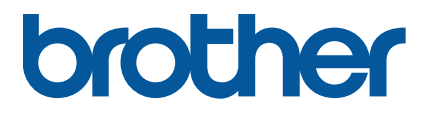

**RJ-2035B/RJ-2055WB RJ-3035B/RJ-3055WB Käyttöopas (suomi)**

Versio 02 FIN

Tuotteen tekniset tiedot vaihtelevat alueen mukaan. Lisätietoja on *Tekniset tiedot* -asiakirjassa, joka on saatavilla Brother-tukisivustossa osoitteessa [support.brother.com.](https://support.brother.com/) © 2021 Brother Industries, Ltd. Kaikki oikeudet pidätetään.

### **Tekijänoikeustiedot**

Tämän käyttöoppaan, ohjelmiston ja tässä kuvatun tulostimen laiteohjelmiston tekijänoikeuden omistaa Brother. Kaikki oikeudet pidätetään.

Tämän oppaan tiedot voivat muuttua ilman erillistä ilmoitusta, eivätkä ne merkitse sitoutumista yritykseltä. Mitään tämän käyttöoppaan osaa ei saa jäljentää tai siirtää missään muodossa tai millään tavalla mihinkään muuhun tarkoitukseen kuin ostajan henkilökohtaiseen käyttöön ilman yritykseltä saatua kirjallista lupaa.

### **Tavaramerkit**

Bluetooth®-sanamerkki ja -logot ovat Bluetooth SIG, Inc:n rekisteröityjä tavaramerkkejä, ja Brother Industries, Ltd. käyttää niitä lisenssin nojalla. Wi-Fi® on Wi-Fi Alliance® -organisaation rekisteröity tavaramerkki.

CG Triumvirate on Agfa Corporationin tavaramerkki. CG Triumvirate Bold Condensed -fontti on lisensoitu Monotype Corporationilta. Kaikki muut tavaramerkit ovat omistajiensa omaisuutta.

Brotherin tuotteissa, liittyvissä tavaramerkeissä ja muussa materiaalissa olevat yritysten tavaramerkit ja tuotteiden nimet ovat kaikki kyseisten yritysten tavaramerkkejä tai rekisteröityjä tavaramerkkejä.

# **Sisällys**

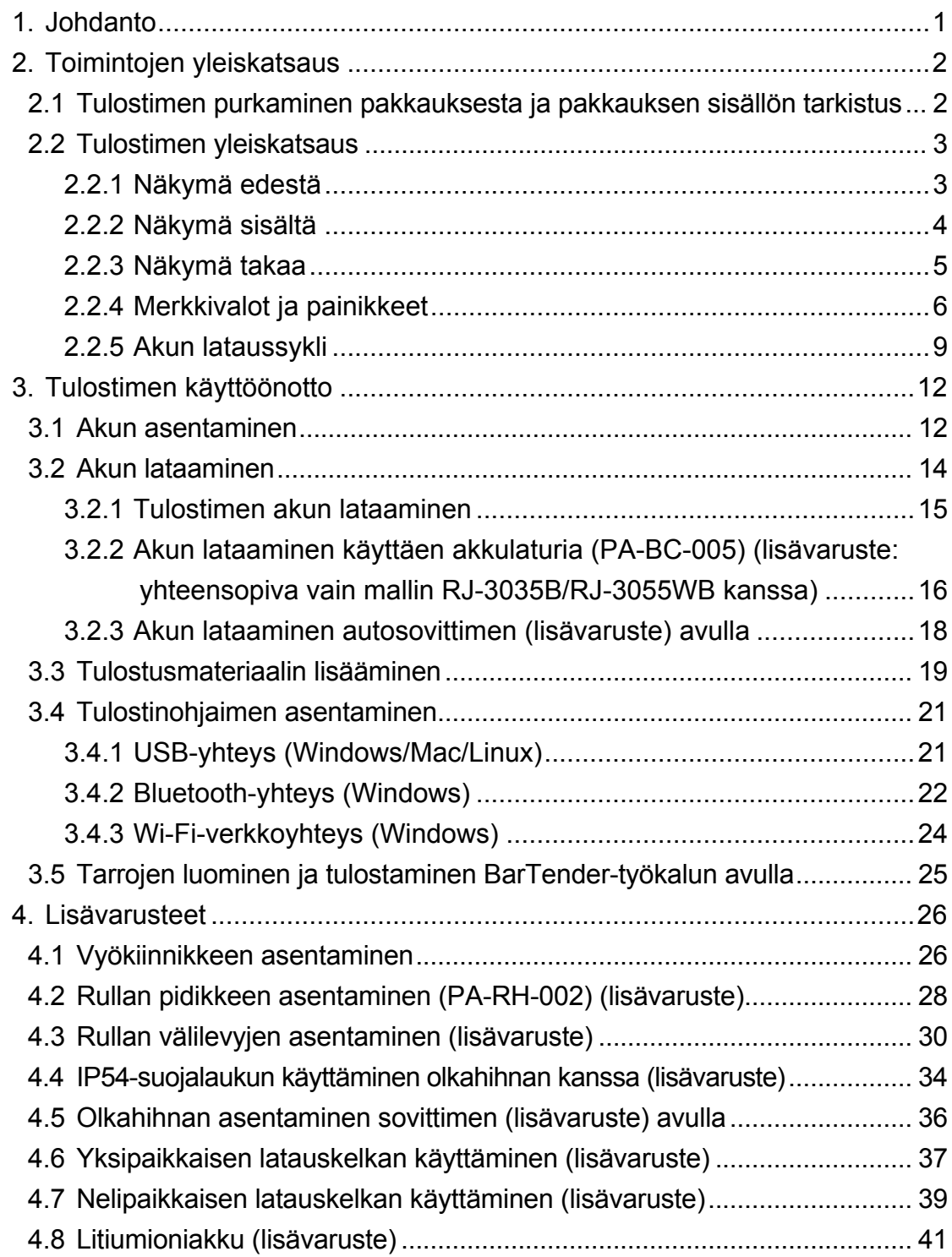

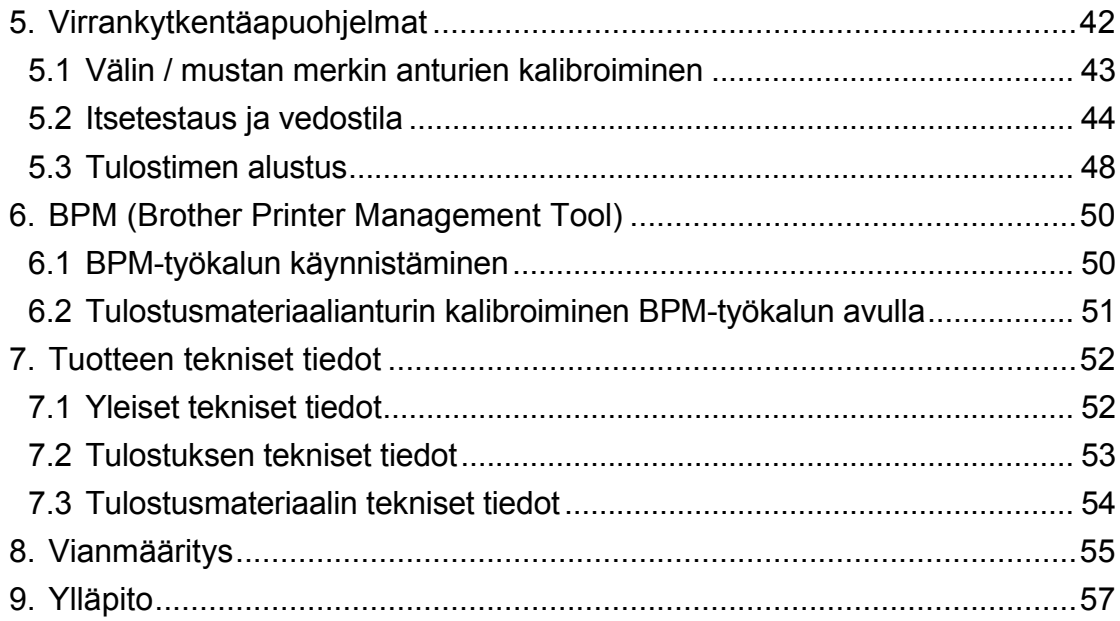

# <span id="page-4-0"></span>**1. Johdanto**

RJ-2035B/RJ-2055WB/RJ-3035B/RJ-3055WB on pienikokoinen ja kevyt mobiilitulostin, joka sopii erittäin hyvin organisaatioille, joilla on liikkuvia työntekijöitä.

IP54-luokituksen saanut lujatekoinen kotelo on roiskeita, pölyä ja iskuja kestävä. Se tarjoaa operatiivista liikkuvuutta lähes missä tahansa.

Tulostin voidaan yhdistää tietokoneeseen tai mobiililaitteeseen käyttämällä USB-kaapelia, NFC-hintalappu, Bluetooth-yhteyttä tai Wi-Fi a/b/g/n -yhteyttä, jotta voidaan tulostaa käyttäen eri mobiili- ja työpöytätulostusohjelmistoa.

Lisätietoja tarrojen tulostamisesta on tarraluontiohjelmiston dokumentaatiossa Brother-tukisivustossa osoitteessa [support.brother.com.](https://support.brother.com/)

# <span id="page-5-0"></span>**2. Toimintojen yleiskatsaus**

## <span id="page-5-1"></span>**2.1 Tulostimen purkaminen pakkauksesta ja pakkauksen sisällön tarkistus**

#### $\mathbb{Z}$ **Huomautus**

Säilytä pakkausmateriaalit siltä varalta, että sinun on lähetettävä tulostin.

Laatikkoon sisältyvät osat:

### RJ-2035B/RJ-2055WB

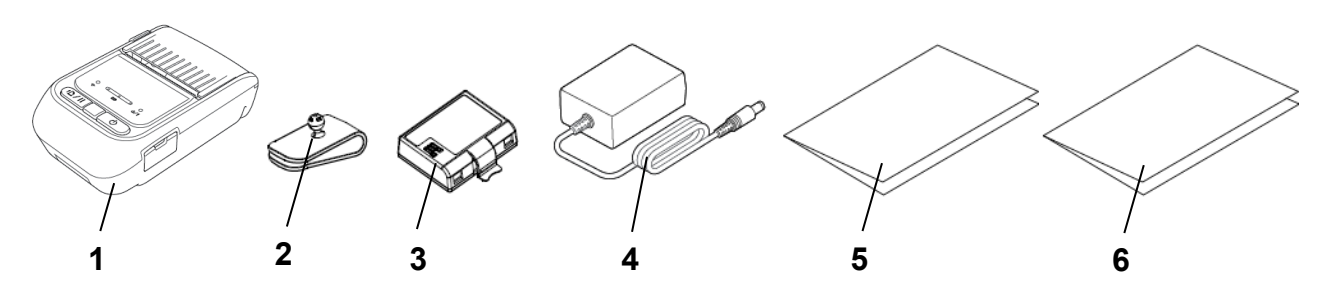

RJ-3035B/RJ-3055WB

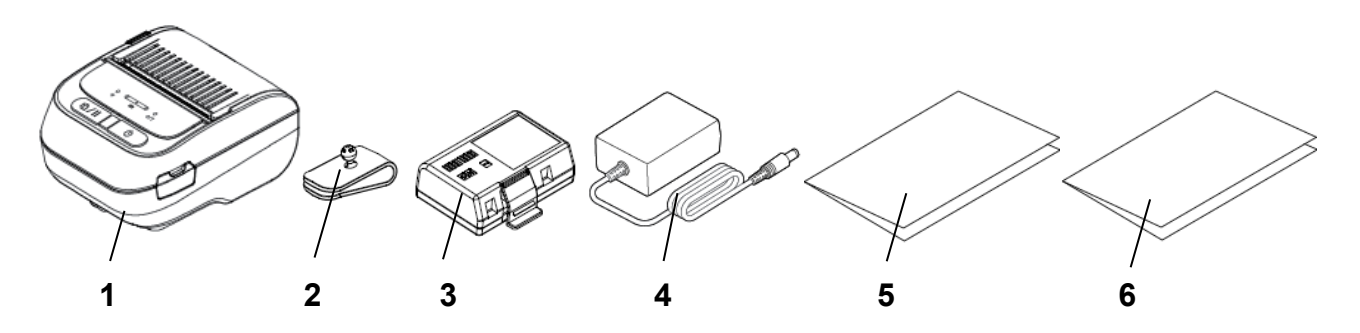

- **1.** Tulostin
- **2.** Vyökiinnike
- **3.** Ladattava litiumioniakku
- **4.** Verkkolaite
- **5.** Pika-asennusopas
- **6.** Tuotteen turvaohjeet

Jos osia puuttuu, ota yhteyttä tuotteen valmistajan asiakaspalveluun tai paikalliseen jälleenmyyjääsi.

## <span id="page-6-0"></span>**2.2 Tulostimen yleiskatsaus**

## <span id="page-6-1"></span>**2.2.1 Näkymä edestä**

RJ-2035B/RJ-2055WB

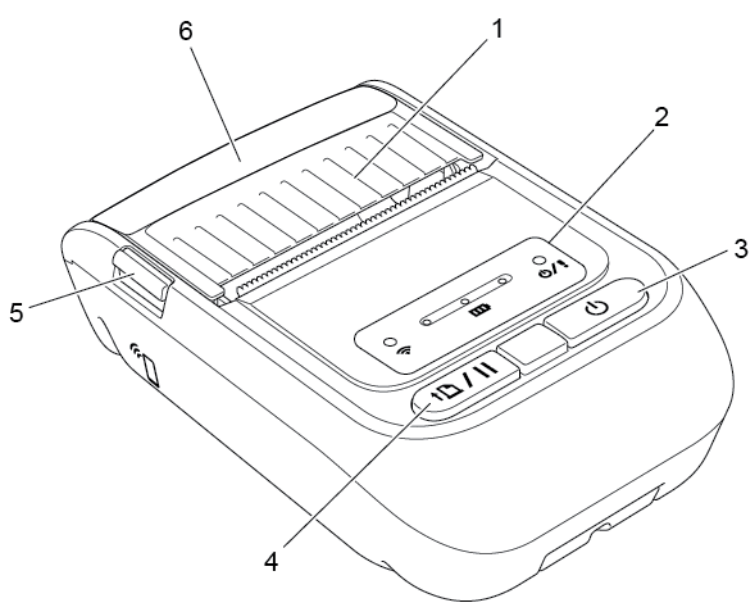

RJ-3035B/RJ-3055WB

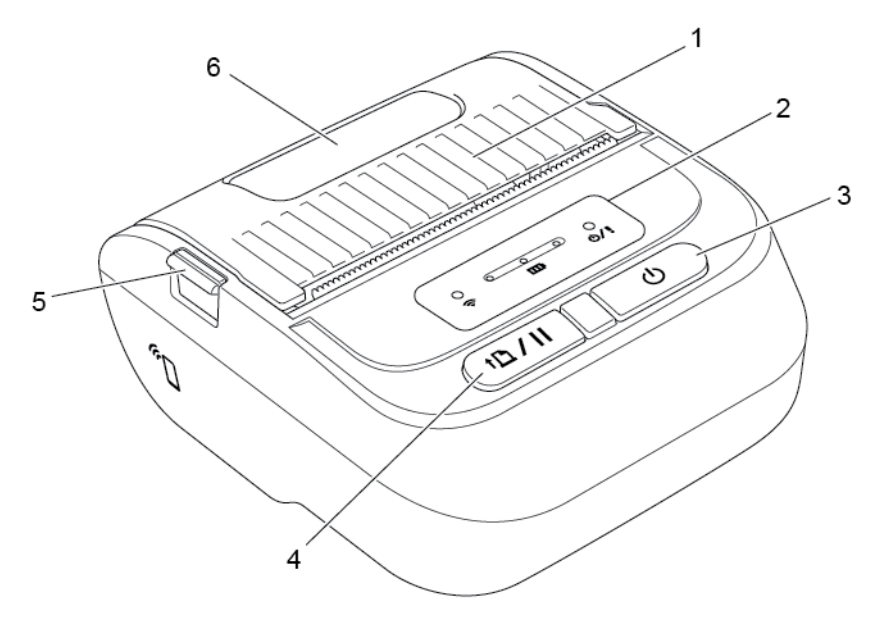

- **1.** Tulostusmateriaalilokeron kansi
- **2.** Merkkivalot
- **3.** Virtapainike
- **4.** Syötä/Tauko-painike
- **5.** Tulostusmateriaalilokeron kannen vapautuskieleke
- **6.** Tulostusmateriaalin tarkasteluikkuna

## <span id="page-7-0"></span>**2.2.2 Näkymä sisältä**

RJ-2035B/RJ-2055WB

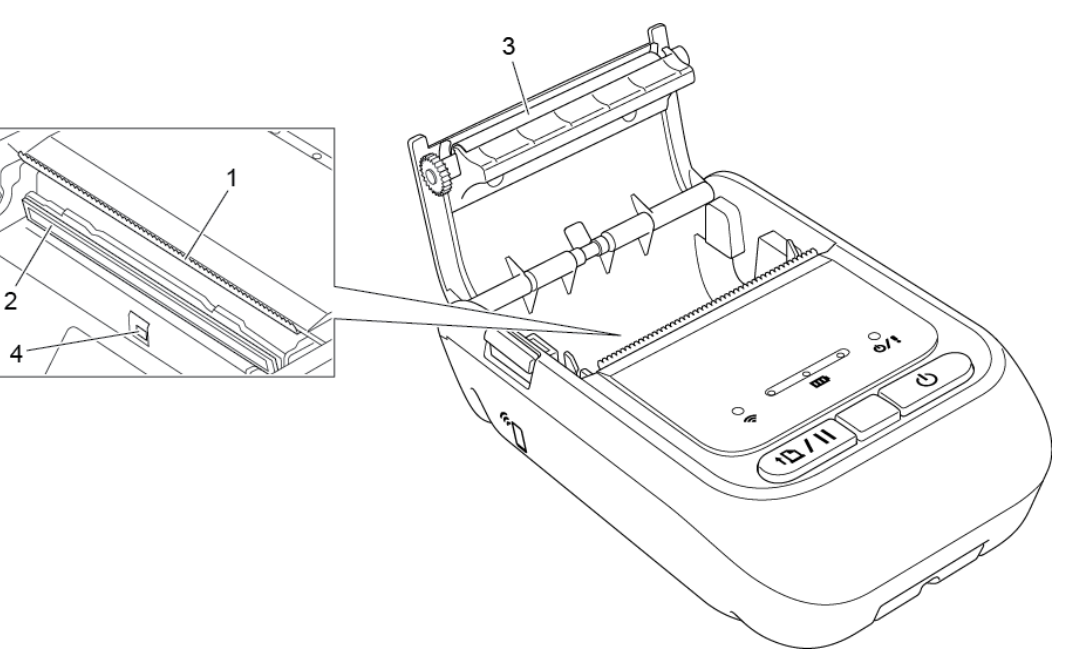

RJ-3035B/RJ-3055WB

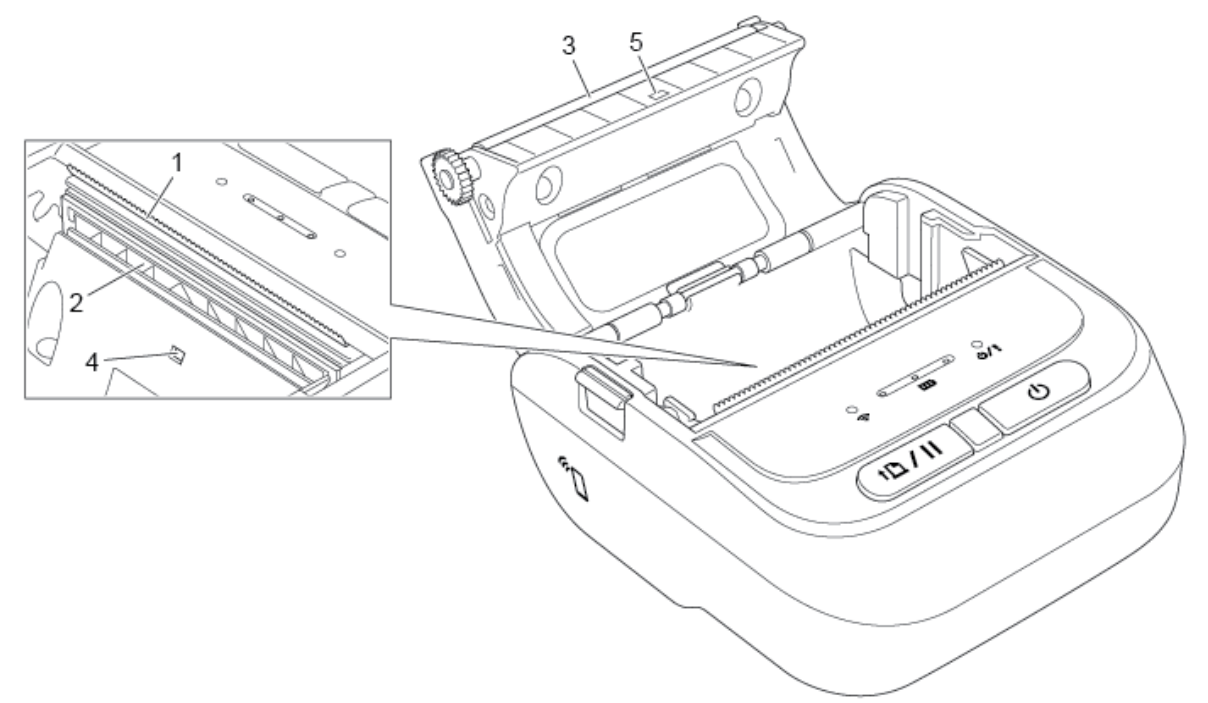

- **1.** Repäisyreuna
- **2.** Tulostuspää
- **3.** Levyrulla
- **4.** Mustan merkin anturi
- **5.** Välin anturi\*

\* Tuotteen tekniset tiedot vaihtelevat alueen mukaan. Lisätietoja on *Tekniset tiedot* -asiakirjassa, joka on saatavilla Brother-tukisivustosta osoitteessa [support.brother.com.](https://support.brother.com/)

## <span id="page-8-0"></span>**2.2.3 Näkymä takaa**

RJ-2035B/RJ-2055WB

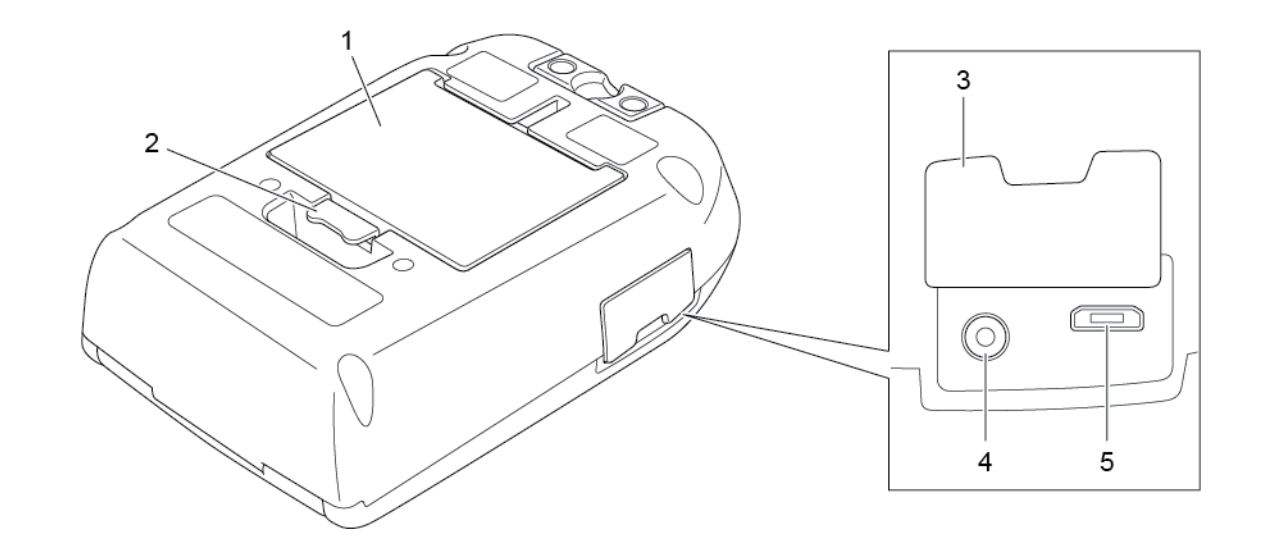

RJ-3035B/RJ-3055WB

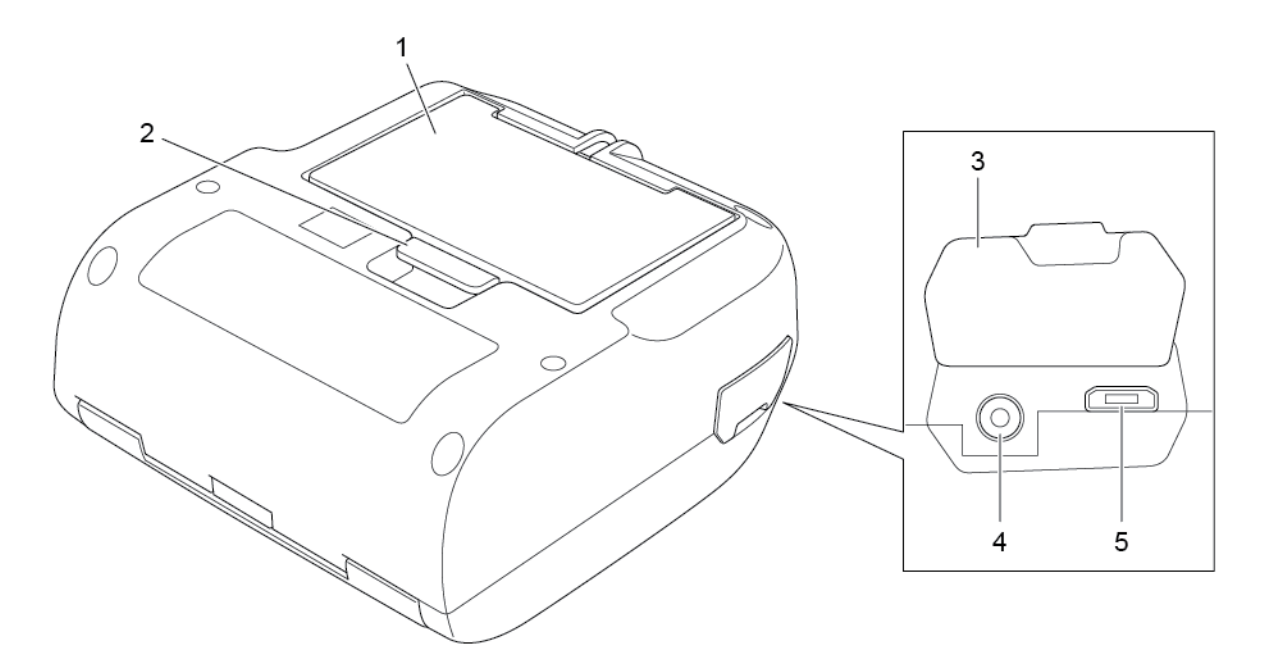

- **1.** Ladattava litiumioniakku
- **2.** Akun vapautussalpa
- **3.** Liitäntäkansi
- **4.** Virtavastake
- **5.** USB-portti (Micro Type USB 2.0)

## <span id="page-9-0"></span>**2.2.4 Merkkivalot ja painikkeet**

RJ-2035B/RJ-2055WB

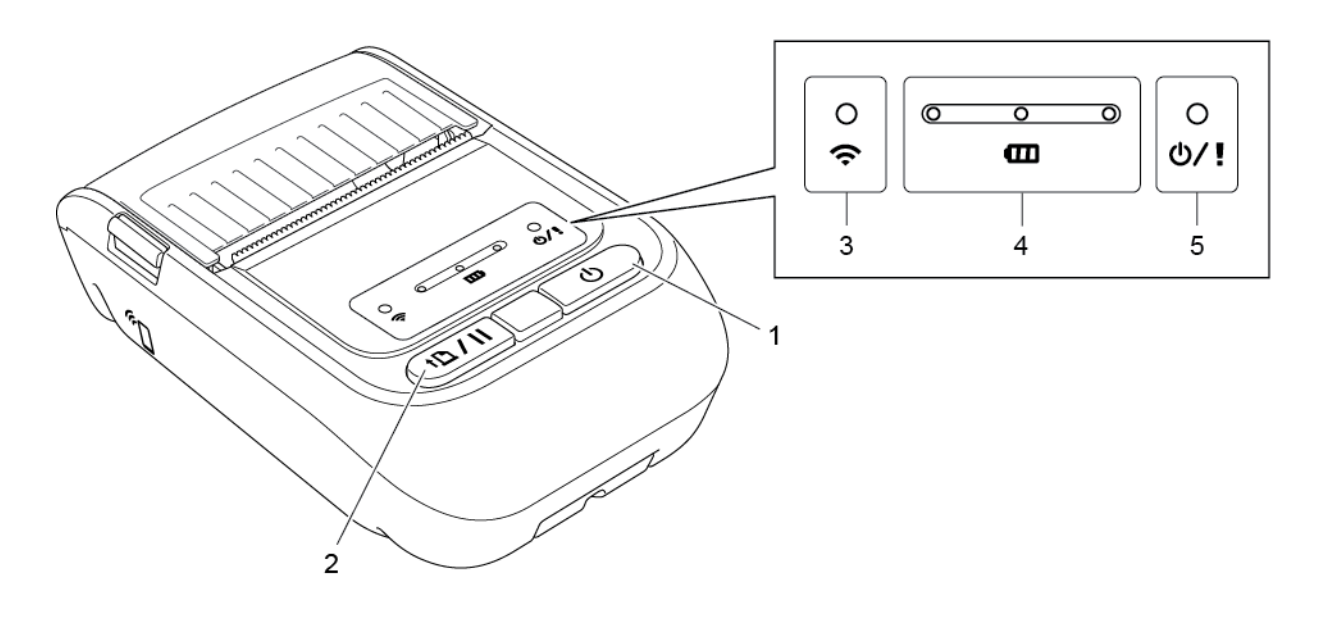

- **1.** Virtapainike
- **2.** Syötä/Tauko-painike
- **3.** Wi-Fi-/Bluetooth-tilan merkkivalo
- **4.** Akun tilan merkkivalot
- **5.** Tulostimen tilan merkkivalo

## RJ-3035B/RJ-3055WB

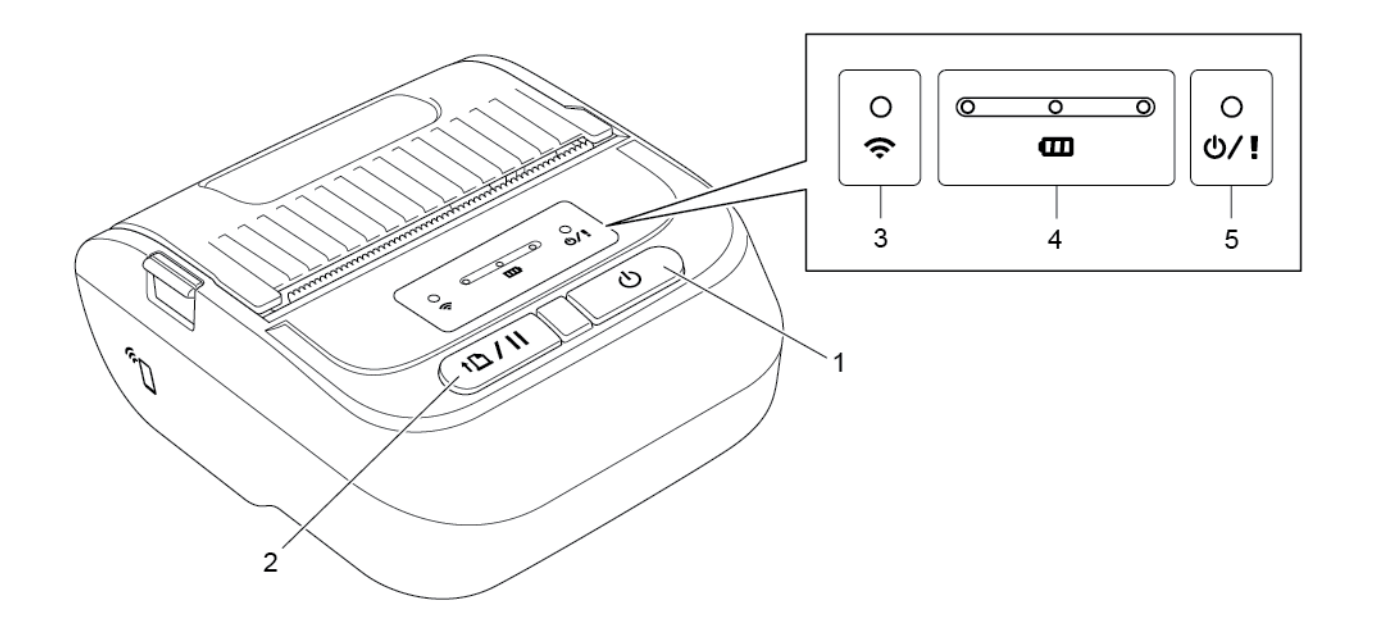

- **1.** Virtapainike
- **2.** Syötä/Tauko-painike
- **3.** Wi-Fi-/Bluetooth-tilan merkkivalo
- **4.** Akun tilan merkkivalot
- **5.** Tulostimen tilan merkkivalo

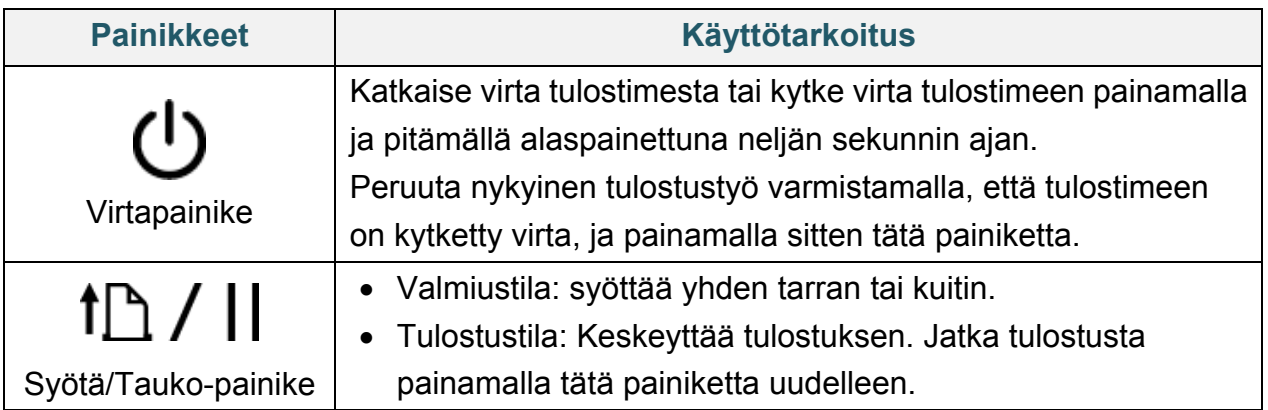

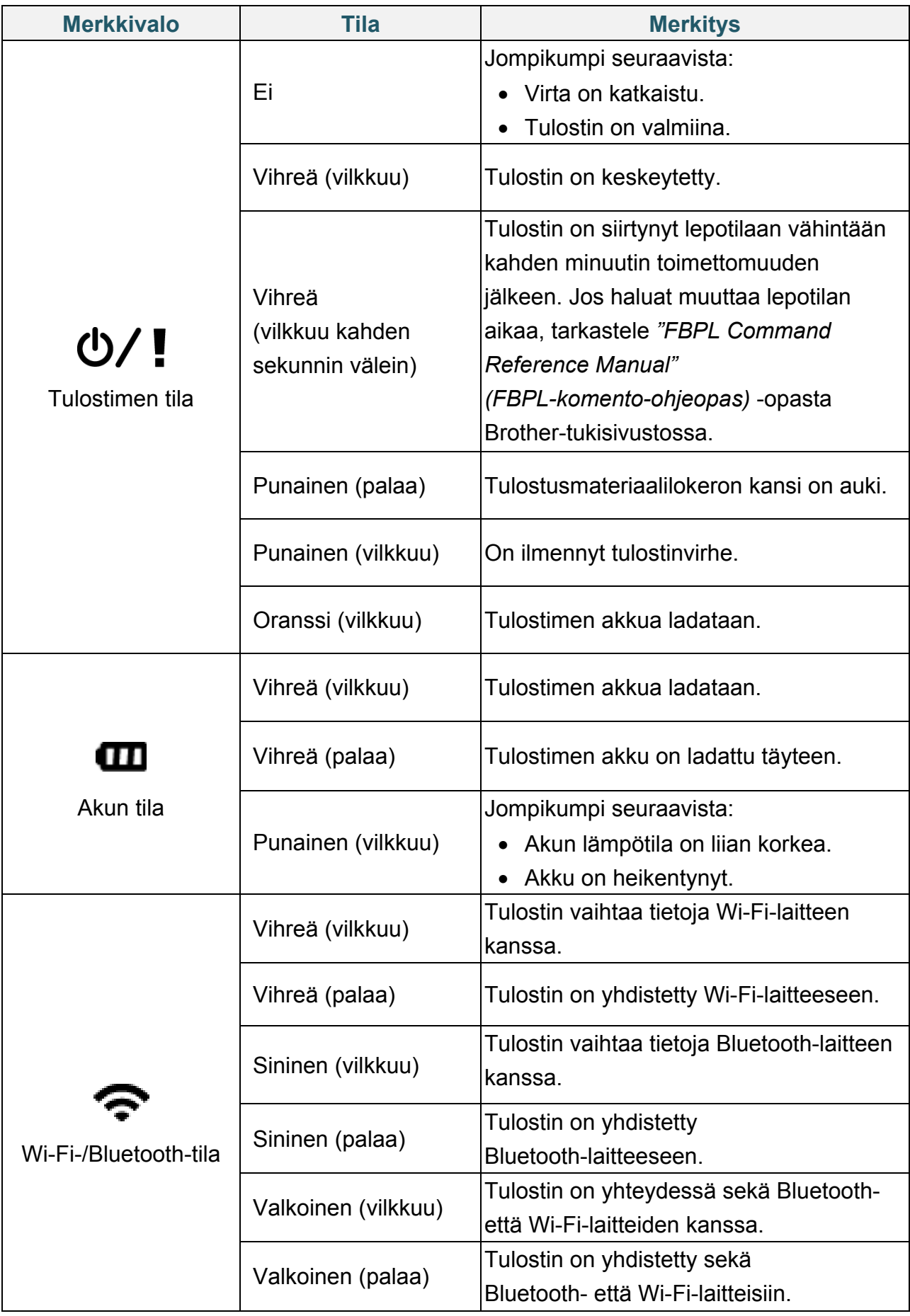

## <span id="page-12-0"></span>**2.2.5 Akun lataussykli**

### **1. Kun tulostimen virta on kytkettynä tai tulostin on käytössä**

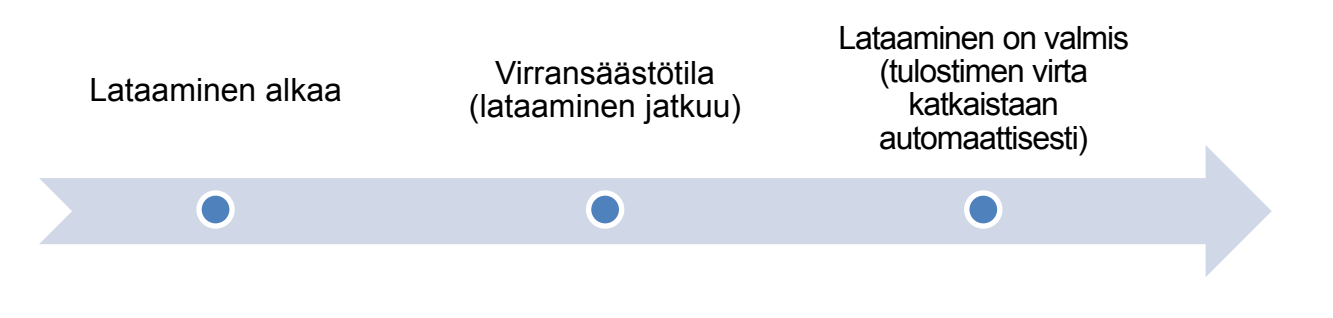

#### $\mathbb{Z}$ **Huomautus**

Tulostimen virta katkaistaan automaattisesti, jos akku on ladattu täyteen eikä tulostin ole vastaanottanut mitään tulostustyötä 30 minuuttiin. Jos haluat muuttaa aikaa, jolloin tulostimen virta katkaistaan automaattisesti, lue *"FBPL Command Reference Manual" (FBPL-komento-ohjeopas)* Brother-tukisivustolla.

### **o**: merkkivalo palaa esitetyn värisenä

- $\phi$ - tai - $\phi$ -: merkkivalo vilkkuu esitetyn värisenä

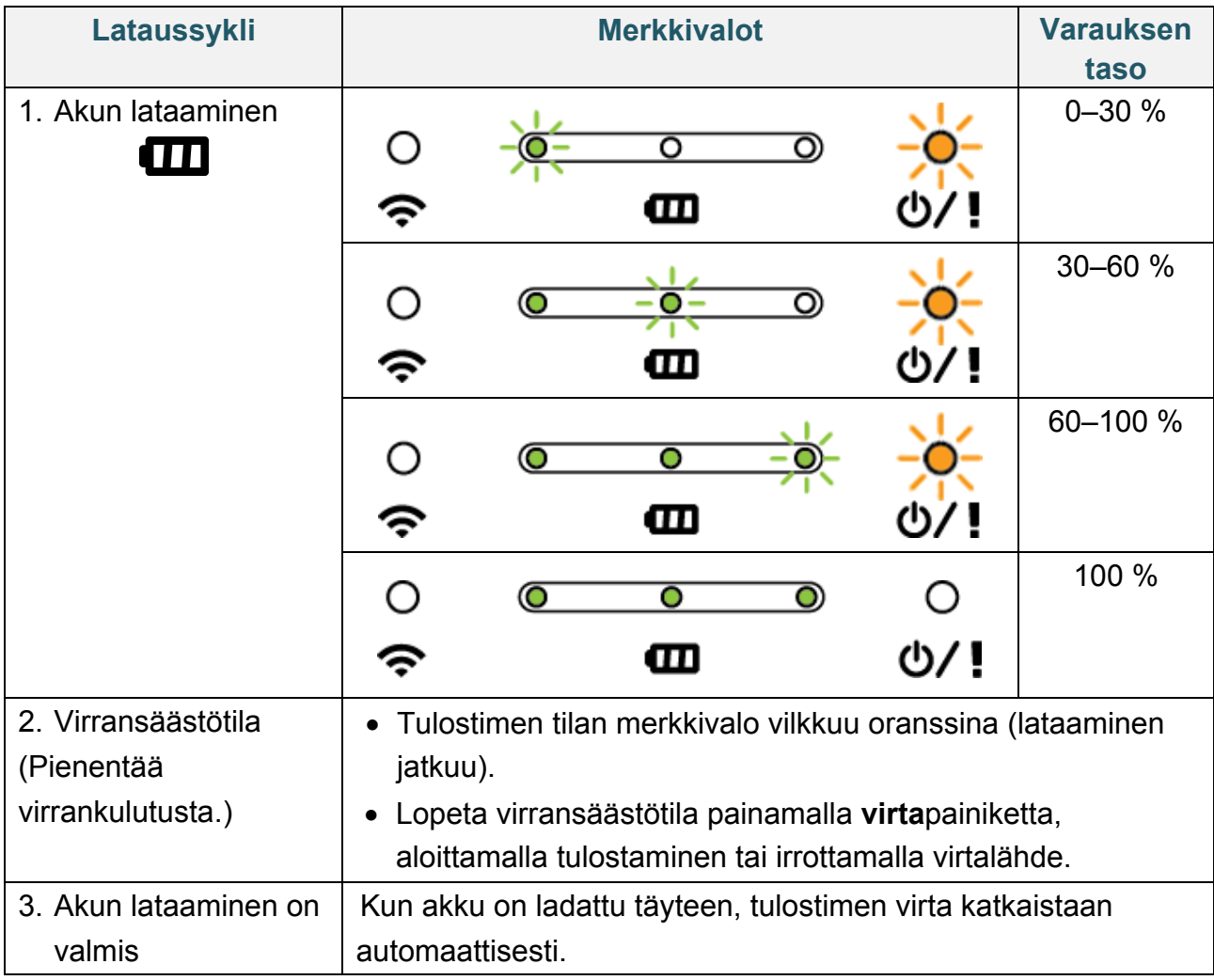

#### $\mathbb{Z}$ **Huomautus**

Tarkista lataamisen tila painamalla **virta**painiketta.

### **2. Kun tulostimen virta on katkaistuna**

Tarkista lataamisen tila painamalla **virta**painiketta.

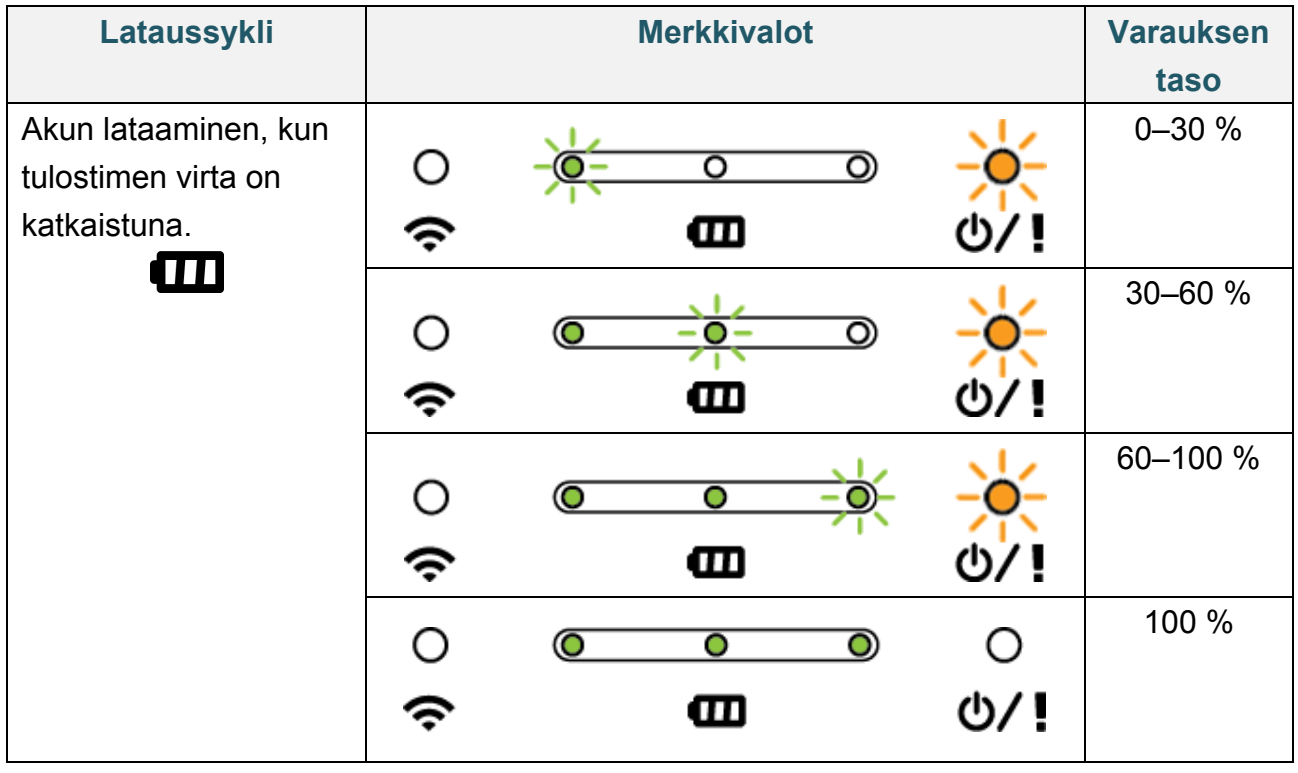

#### $\mathbb{Z}$ **Huomautus**

Oletusarvon mukaan tulostimen virta katkaistaan automaattisesti, kun tulostin on ollut käyttämättömänä 30 minuutin ajan. Jos haluat muuttaa aikaa, jolloin tulostimen virta katkaistaan automaattisesti, lue *"FBPL Command Reference Manual" (FBPL-komento-ohjeopas)* Brother-tukisivustolla.

 Vain RJ-3035B/RJ-3055WB, jossa on PA-BT-010-älyakku Jos haluat tarkistaa litiumioniakun lataustilan ja käyttöiän, käytä Brother Printer Management Tool (BPM) -työkalua. Voit ladata BPM-työkalun mallisi **Ladattavat tiedostot** -sivulta osoitteessa [support.brother.com.](https://support.brother.com/)

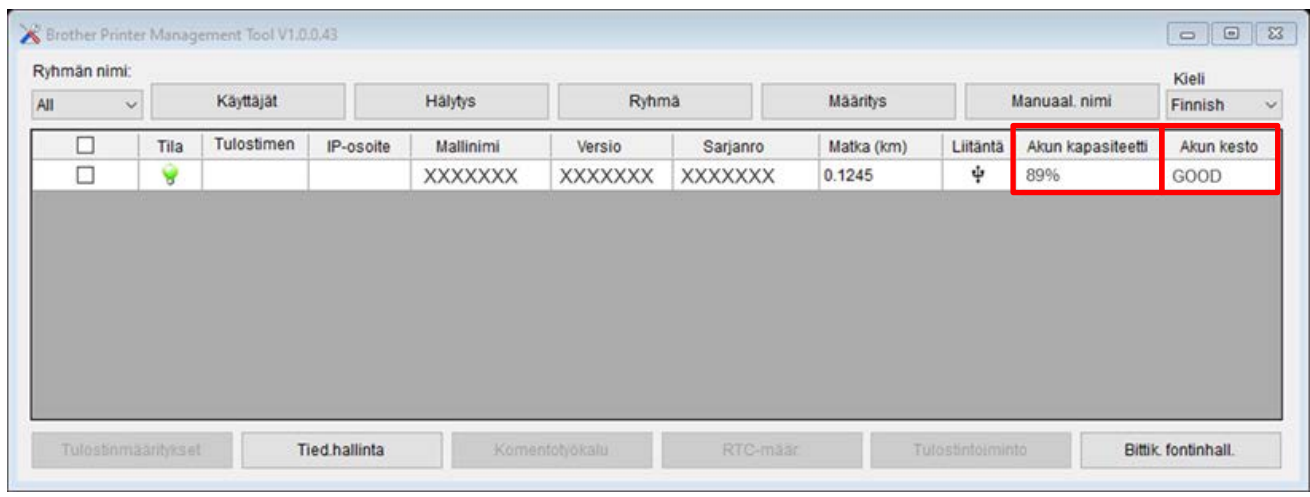

### **Näin voit näyttää akun kapasiteetin ja käyttöiän BPM-työkalussa:**

- 1. Aseta älyakku tulostimeesi.
- 2. Kytke tai yhdistä tulostin tietokoneeseen USB-kaapelilla tai Wi-Fi-yhteydellä.
- 3. Käynnistä BPM-työkalu ja napsauta **Määritys**-painiketta.
- 4. Valitse haluamasi **Akun hallintajärjestelmä** -asetukset ja sulje **Määritys**-valintaikkuna.

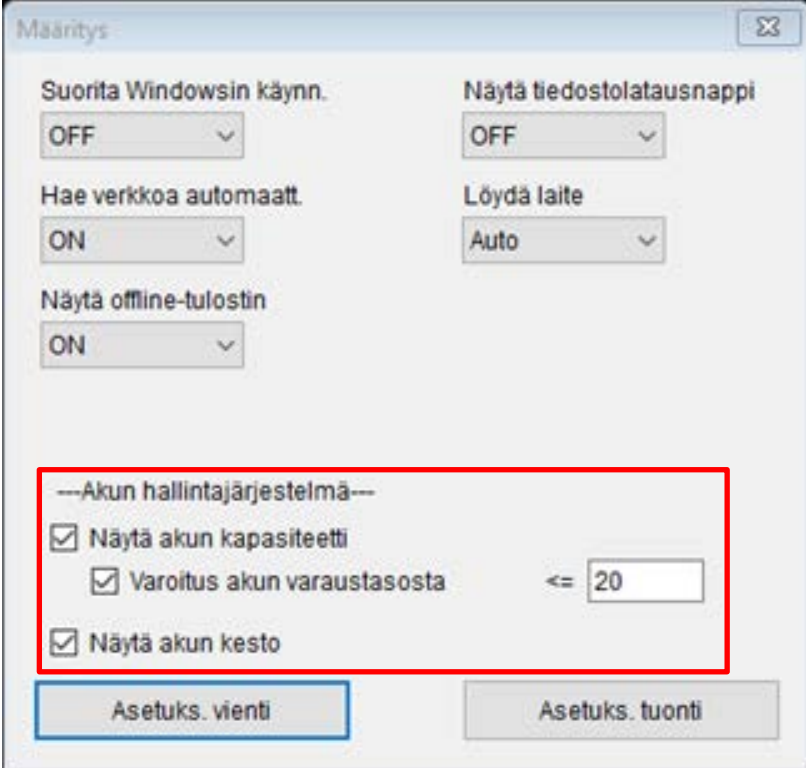

# <span id="page-15-0"></span>**3. Tulostimen käyttöönotto**

## <span id="page-15-1"></span>**3.1 Akun asentaminen**

RJ-2035B/RJ-2055WB

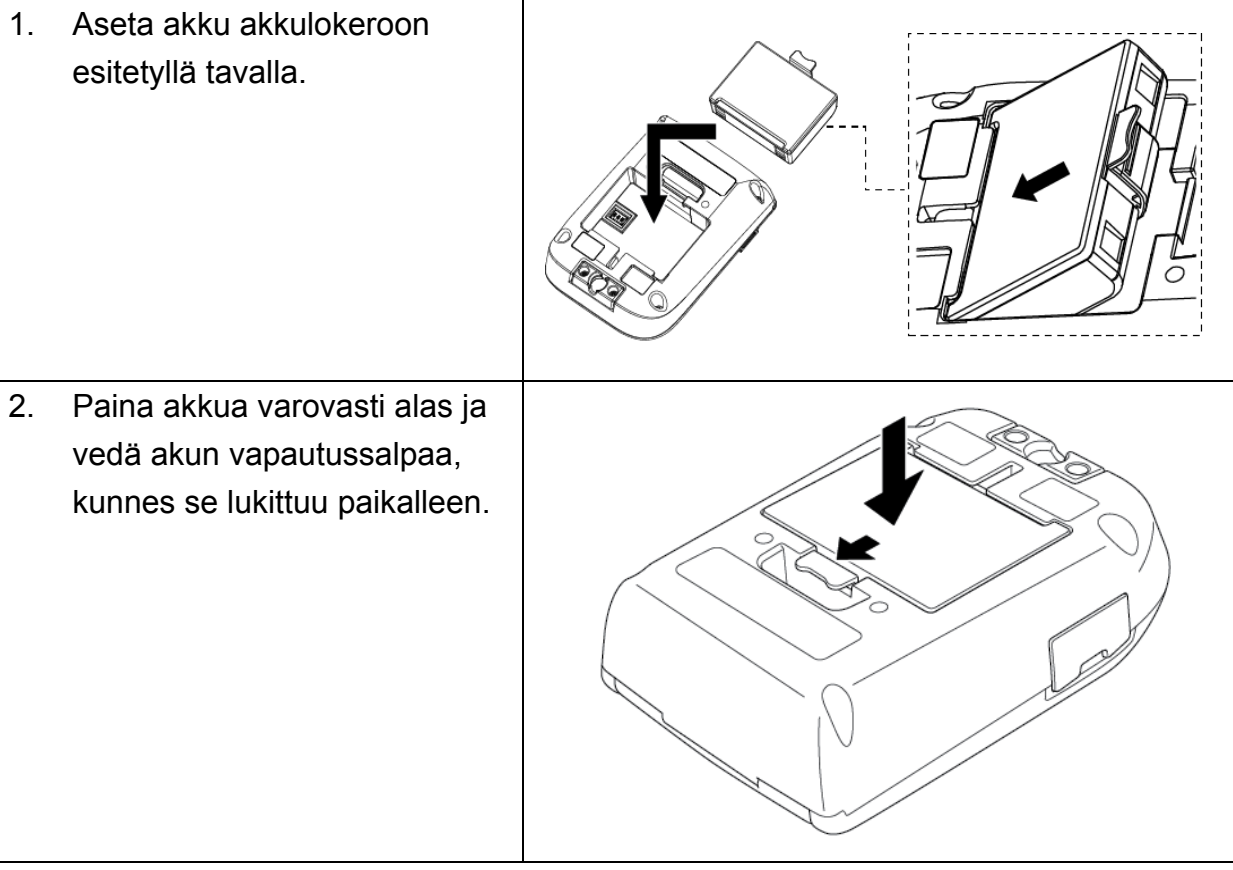

**Akun turvallisuusvaroitus:**

- **ÄLÄ polta paristoa, altista sitä kuumuudelle tai pura tai muokkaa sitä.**
- **ÄLÄ yhdistä plus (+)- ja miinus (–) -napoja metalliesineillä, kuten johdolla. Älä kanna tai säilytä paristoa metalliesineiden kanssa.**
- **ÄLÄ hävitä akkua kotitalousjätteen mukana.**
- **Noudata kaikkia soveltuvia säädöksiä, kun hävität tätä tuotetta.**

### RJ-3035B/RJ-3055WB

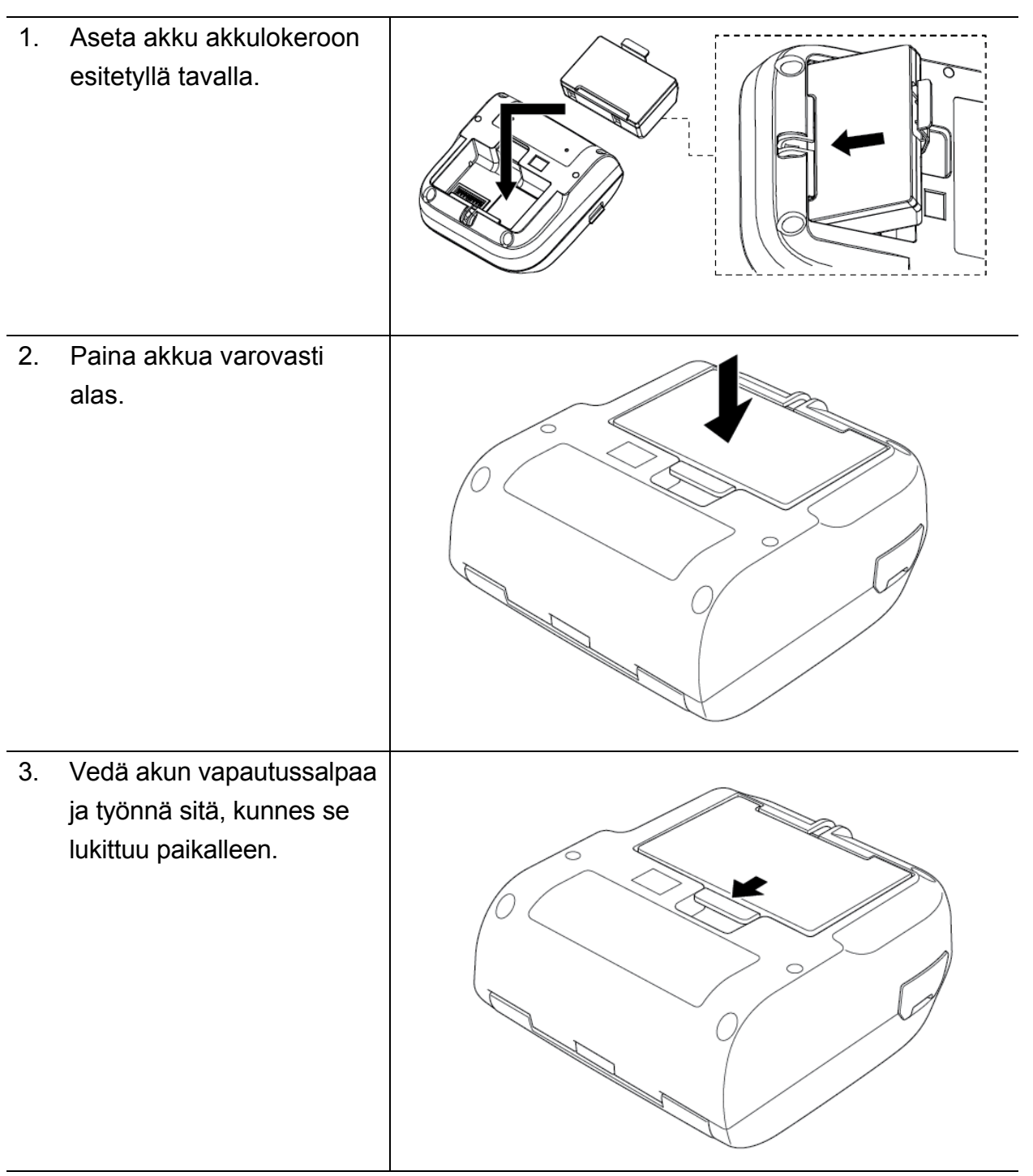

**Akun turvallisuusvaroitus:**

- **ÄLÄ polta paristoa, altista sitä kuumuudelle tai pura tai muokkaa sitä.**
- **ÄLÄ yhdistä plus (+)- ja miinus (–) -napoja metalliesineillä, kuten johdolla. Älä kanna tai säilytä paristoa metalliesineiden kanssa.**
- **ÄLÄ hävitä akkua kotitalousjätteen mukana.**
- **Noudata kaikkia soveltuvia säädöksiä, kun hävität tätä tuotetta.**

## <span id="page-17-0"></span>**3.2 Akun lataaminen**

Varmista, että lataat akun täyteen ennen ensimmäistä käyttöä. Tämä voi kestää jopa kaksi tuntia.

### **Litiumioniakun käyttäminen**

- Suuren tiheyden (tumma) tulostus tyhjentää akun nopeammin kuin matalan tiheyden (vaalea) tulostus. Voit määrittää tulostustiheyden BPM:llä (Brother Printer Management Tool).
- Litiumioniakku on ladattava ympäristössä, jonka lämpötila on 0–40 °C, kun akku on asennettu tulostimeen, tai 0–37 °C käytettäessä akkulaturia tai latauskelkkaa. Akku ei lataudu muussa tapauksessa. Jos lataaminen keskeytyy, koska ympäristön lämpötila on liian alhainen tai korkea, aseta tulostin ympäristöön, jonka lämpötila on 0–40 °C, kun akku on asennettu tulostimeen, ja ympäristöön, jonka lämpötila on 0–37 °C, kun käytät akkulaturia tai latauskelkkaa, ja yritä lataamista uudelleen.
- Suositeltu litiumioniakun latauslämpötila on 5–35 °C.

### **Litiumioniakun ominaisuudet**

Näin voit varmistaa, että litiumioniakkusi tarjoaa parhaan mahdollisen suorituskyvyn niin pitkään kuin mahdollista:

- Älä käytä tai säilytä litiumioniakkua sijainnissa, jossa se altistuu erittäin matalille tai korkeille lämpötiloille. Muussa tapauksessa litiumioniakun kunto voi heikentyä nopeasti.
- Irrota litiumioniakku, jos tulostinta säilytetään pitkään käyttämättömänä.
- Säilytä litiumioniakkua niin, että sen lataus on noin 30 %, viileässä ja kuivassa paikassa poissa suorasta auringonvalosta. Lataa litiumioniakku myös kuuden kuukauden välein, jos sitä säilytetään pitkiä aikoja käyttämättömänä.
- On normaalia ja turvallista, että tulostin lämpenee lataamisen aikana. Lopeta tulostimen käyttö, jos tulostimesta tulee kuuma.

## <span id="page-18-0"></span>**3.2.1 Tulostimen akun lataaminen**

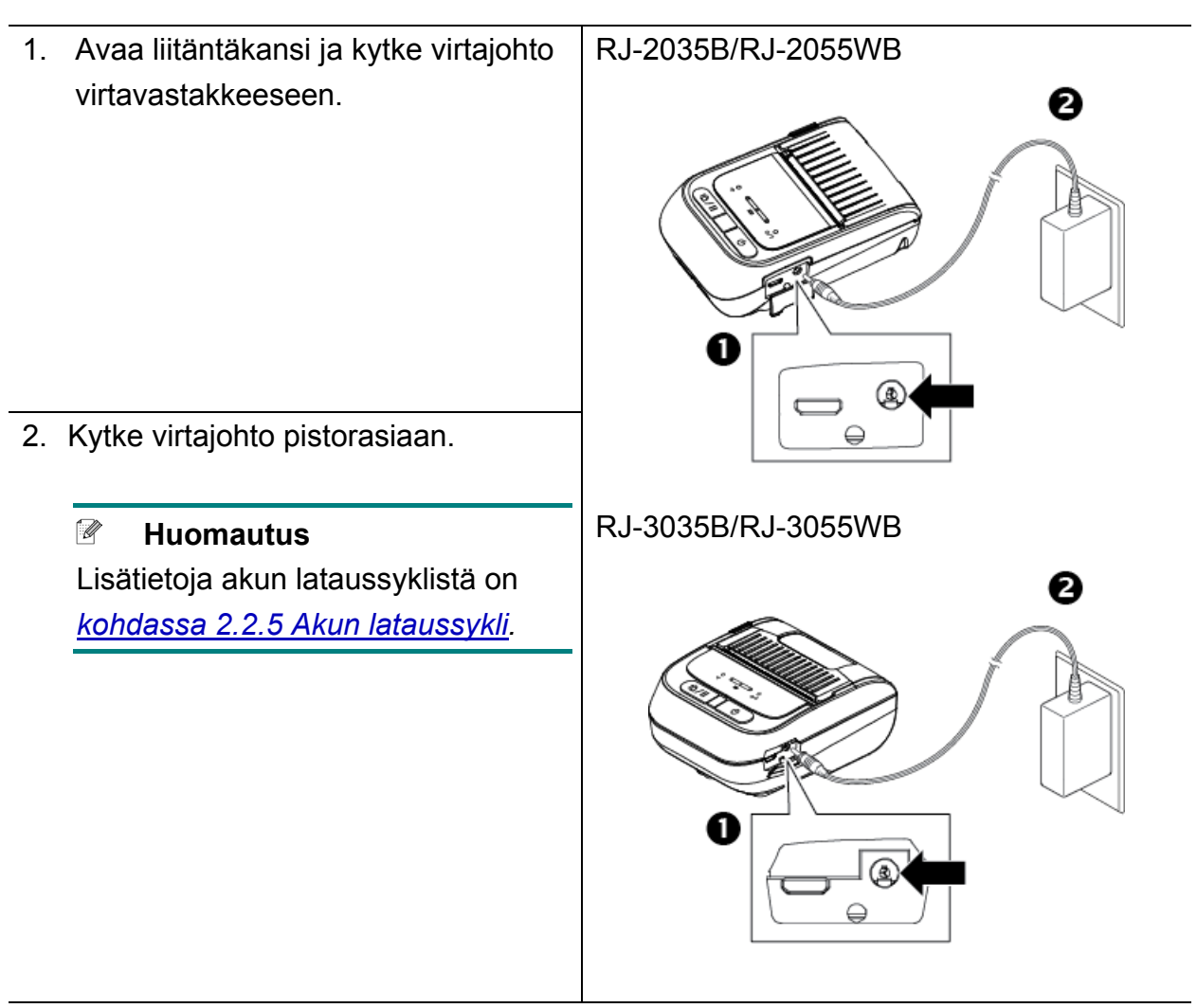

#### **Lataamislämpötila**

Jotta lataaminen on turvallista ja toimii parhaalla mahdollisella tavalla, varmista, että lataat tulostimen akkua paikassa, jossa lämpötila on 0–40 °C. Lataaminen voi pysähtyä, jos tulostimen tai akun sisäinen lämpötila ylittää suurimman käyttölämpötilan.

### <span id="page-19-0"></span>**3.2.2 Akun lataaminen käyttäen akkulaturia (PA-BC-005) (lisävaruste: yhteensopiva vain mallin RJ-3035B/RJ-3055WB kanssa)**

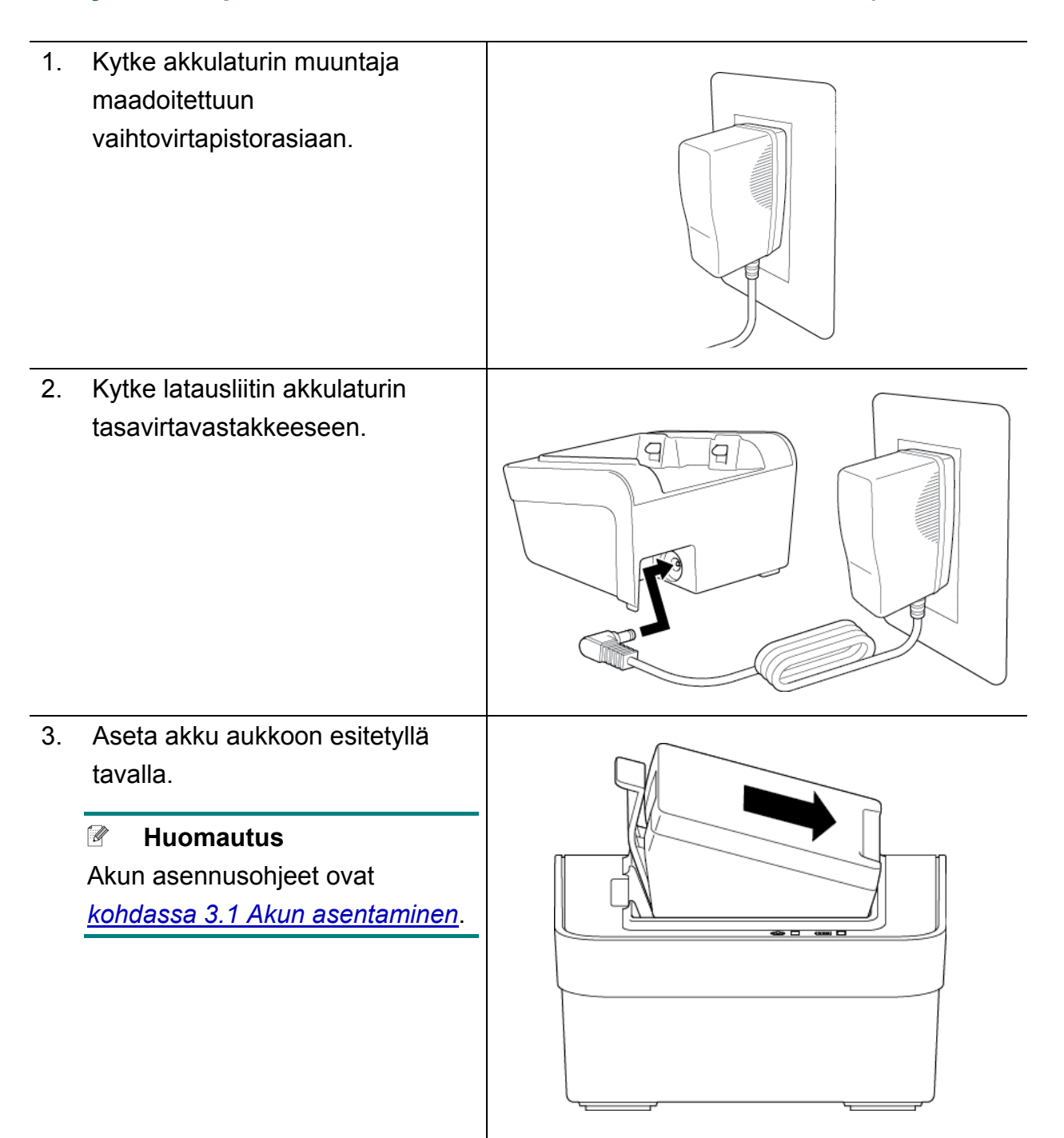

- 4. Työnnä akun vapautussalpaa alas, kunnes akku lukittuu paikalleen.
- 5. (Vain nelipaikkainen akkulaturi) Paina akkulaturin virtakytkin On-asentoon.

#### $\mathbb{Z}$ **Huomautus**

Kun akku on ladattu täyteen, akun tilan merkkivalo palaa vihreänä ja lataaminen lakkaa automaattisesti.

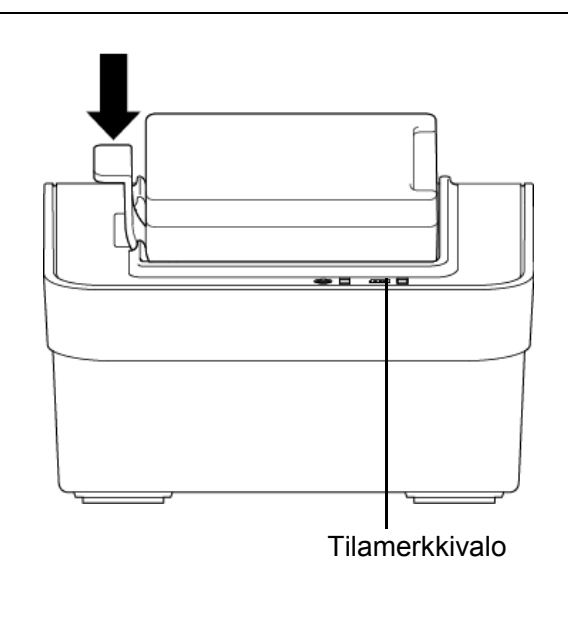

#### $\mathscr{Q}$ **Huomautus**

Myös nelipaikkainen akkulaturi on saatavilla.

- RJ-2035B/RJ-2055WB: PA-4BC-001
- RJ-3035B/RJ-3055WB: PA-4BC-002

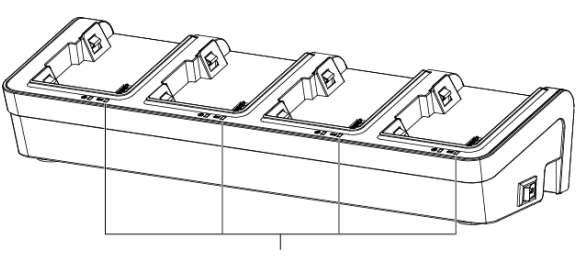

**Tilamerkkivalo** 

## <span id="page-21-0"></span>**3.2.3 Akun lataaminen autosovittimen (lisävaruste) avulla**

Lataa litiumioniakku liittämällä tulostin autosovittimella ajoneuvon 12–24 V:n vastakkeeseen (tupakansytyttimeen tai vastaavaan).

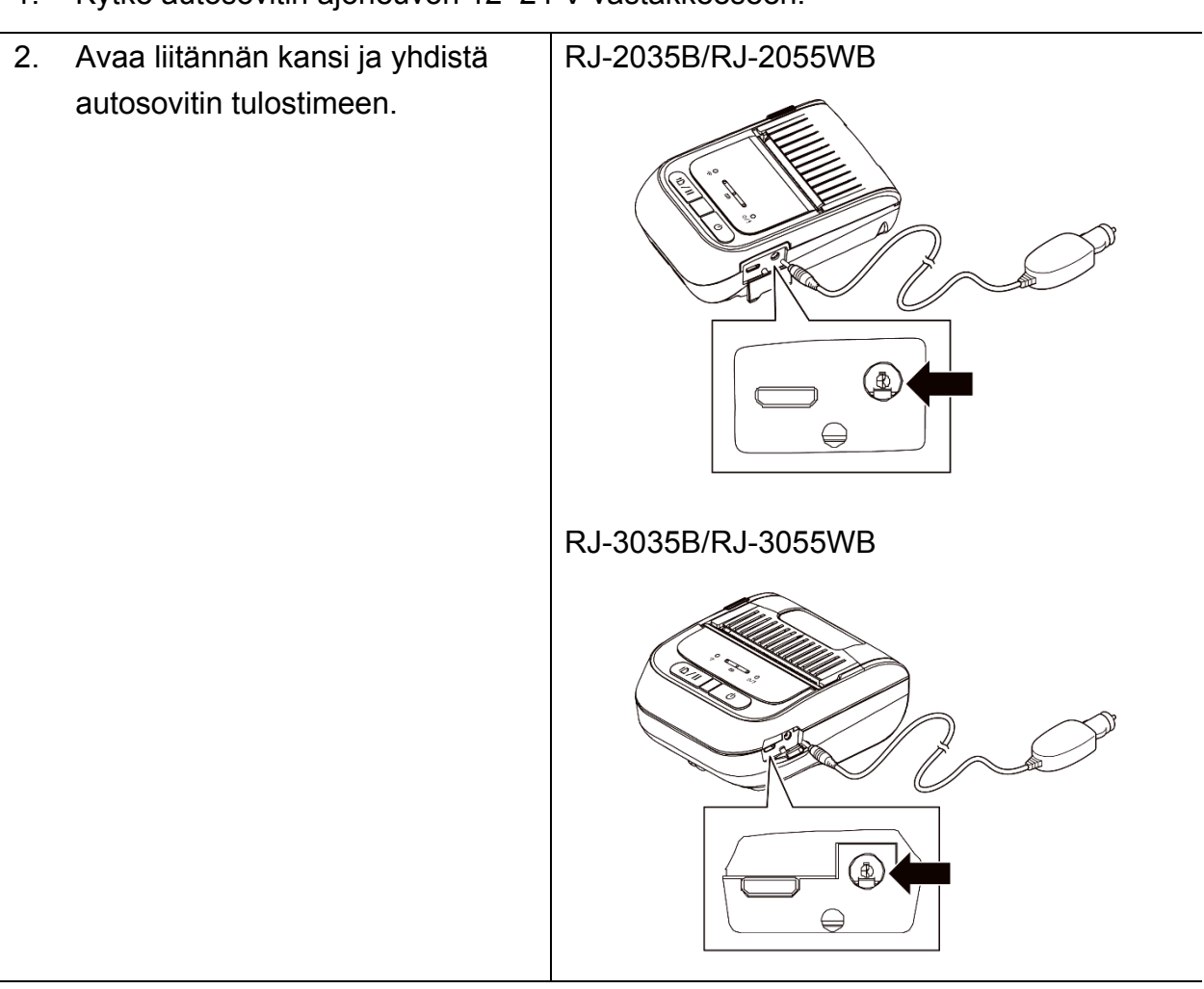

1. Kytke autosovitin ajoneuvon 12–24 V vastakkeeseen.

## <span id="page-22-0"></span>**3.3 Tulostusmateriaalin lisääminen**

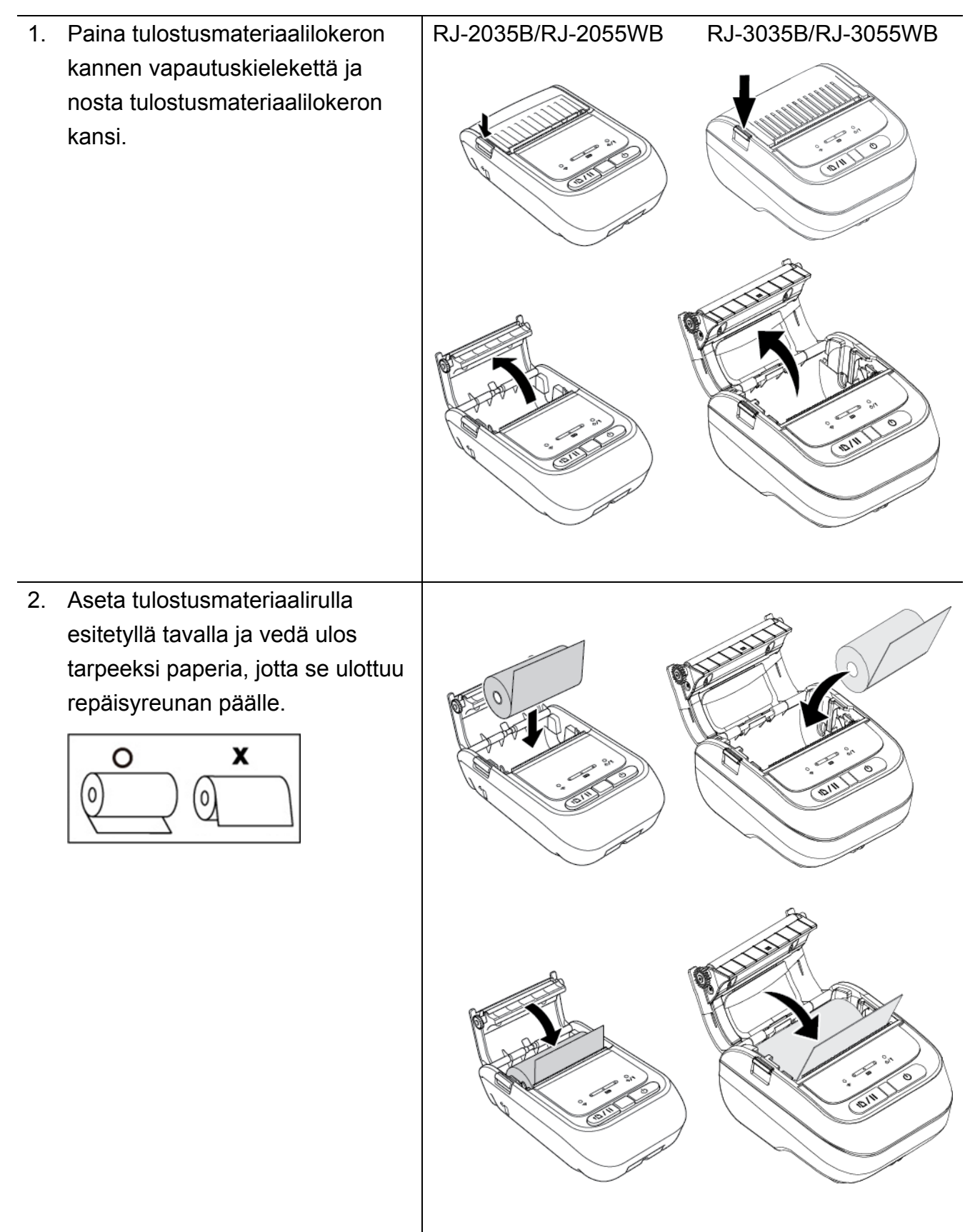

3. Paina tulostusmateriaalilokeron kantta alas molemmilta puolilta varovasti, jossa se sulkeutuu, ja varmista, että se on suljettu oikein. Suosittelemme, että kalibroit anturin aina, kun vaihdat tulostusmateriaalin. (Katso *kohta [5.1 Välin / mustan](#page-46-0)  [merkin anturien kalibroiminen](#page-46-0)*.) RJ-2035B/RJ-2055WB RJ-3035B/RJ-3055WB

## <span id="page-24-0"></span>**3.4 Tulostinohjaimen asentaminen**

#### $\mathbb{Z}$ **Huomautus**

Mallin nimen ja sarjanumeron löydät tulostimen pohjassa tai akkulokeron sisällä olevasta tarrasta.

Ohjaimen asennustapa määräytyy yhteystyypin mukaan:

- [USB-yhteys \(Windows/Mac/Linux\)](#page-24-1)
- [Bluetooth-yhteys \(Windows\)](#page-25-0)
- [Wi-Fi-verkkoyhteys \(Windows\)](#page-26-0)

## <span id="page-24-1"></span>**3.4.1 USB-yhteys (Windows/Mac/Linux)**

#### $\mathscr{U}$ **Huomautus**

### **Mac-/Linux-käyttäjät**

Lisätietoja ohjaimen asentamisesta on ohjaimen mukana toimitetussa ohjaimen asennusoppaassa.

- 1. Kytke tulostimesi tietokoneeseen USB-kaapelilla.
- 2. Siirry osoitteeseen [support.brother.com,](https://support.brother.com/) siirry mallisi **Ladattavat tiedostot** -sivulle ja lataa uusin tulostinohjain ja ohjelmisto palvelimesta.
- 3. Suorita Seagull Driver Wizard -sovellus ja valitse **Install printer drivers** (Asenna tulostinohjaimet) ja **USB**.
- 4. Noudata näyttöön tulevia ohjeita.

### **Huomautus**

Jos et pysty asentamaan tulostinohjainta:

- Asenna tulostinohjain manuaalisesti: Valitse Seagull Driver Wizard -sovelluksessa **Install printer drivers** (Asenna tulostinohjaimet) > **Others** (Muut).
- Poista tulostinohjaimet: Valitse Seagull Driver Wizard -sovelluksessa **Remove printer drivers** (Poista tulostinohjaimet) > **Automatically remove all Drivers by Seagull** (Poista kaikki Seagullin ohjaimet automaattisesti) tai **Use advanced printer driver removal options** (Käytä tulostinohjaimen poistamisen lisäasetuksia).
- Nollaa tulostinasetukset: Käynnistä BPM-työkalu ja valitse sitten **Tulostintoiminto** > **Tehdasasetus**.

## <span id="page-25-0"></span>**3.4.2 Bluetooth-yhteys (Windows)**

- 1. Tarkista paikallinen Bluetooth-nimi:
	- BPM-työkalun avulla
		- a. Yhdistä tulostin tietokoneeseen USB-kaapelilla.
		- b. Valitse **Tulostinmääritykset** > **Bluetooth**.

#### $\mathbb{Z}$ **Huomautus**

Paikallisen Bluetooth-laitteen oletusnimi on PS-\*\*\*\*\*, jossa \*\*\*\*\* on Bluetooth-laitteen MAC-osoitteen kuusi viimeistä numeroa. MAC-osoite lukee laitteen takaosassa olevalla luokitusetiketillä.

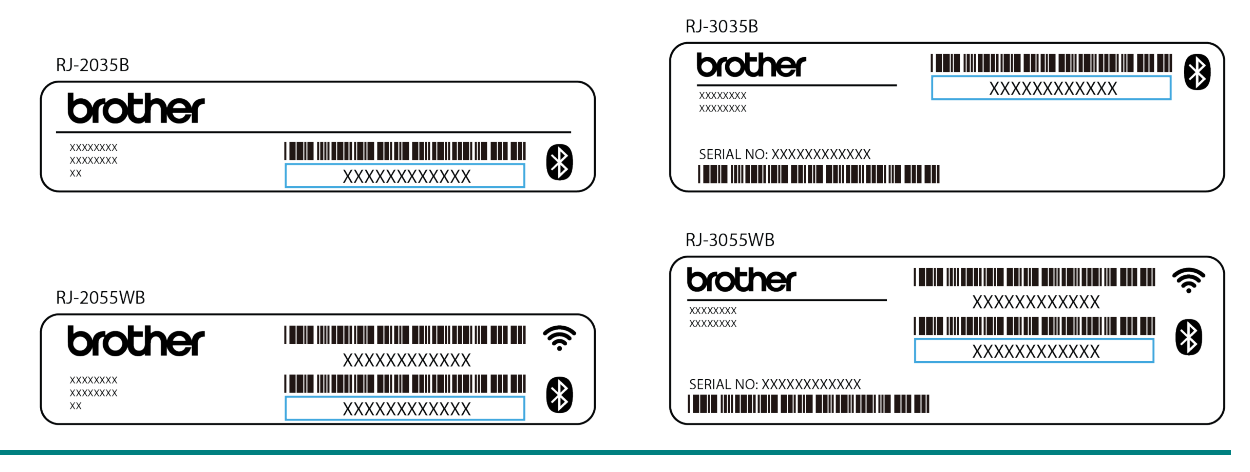

- 2. Ota tietokoneesi Bluetooth-ominaisuus käyttöön.
- 3. Muodosta tietokoneesta ja tulostimesta laitepari valitsemalla **Käynnistä** > **Asetukset** > **Laitteet** > **Bluetooth ja muut laitteet** ja ottamalla Bluetooth käyttöön.
- 4. Valitse **Lisää Bluetooth- tai muu laite** ja valitse tulostimesi.
- 5. Siirry osoitteeseen [support.brother.com,](https://support.brother.com/) siirry mallisi **Ladattavat tiedostot** -sivulle ja lataa uusin tulostinohjain ja ohjelmisto palvelimesta.
- 6. Suorita Seagull Driver Wizard -sovellus ja valitse **Install printer drivers** (Asenna tulostinohjaimet) ja **Bluetooth**.
- 7. Noudata näyttöön tulevia ohjeita.

#### $\mathbb{Z}$ **Huomautus**

Jos et pysty asentamaan tulostinohjainta:

Poista tulostinohjaimet:

Valitse Seagull Driver Wizard -sovelluksessa **Remove printer drivers** (Poista tulostinohjaimet) > **Automatically remove all Drivers by Seagull** (Poista kaikki Seagullin ohjaimet automaattisesti) tai **Use advanced printer driver removal options** (Käytä tulostinohjaimen poistamisen lisäasetuksia).

 Nollaa tulostinasetukset: Käynnistä BPM-työkalu ja valitse sitten **Tulostintoiminto** > **Tehdasasetus**.

## <span id="page-26-0"></span> **Automaattinen uudelleenyhdistäminen iOS-mobiililaitteeseen Bluetooth-yhteydellä**

Kun automaattinen uudelleenyhdistäminen iOS-laitteeseen Bluetoothilla -toiminto on käytössä, tulostin muodostaa yhteyden aiemmin yhdistettyyn iOS-mobiililaitteeseen (esimerkiksi iPhoneen, iPadin tai iPod Touchiin) automaattisesti.

#### $\mathbb{Z}$ **Huomautus**

BPM (Brother Printer Management Tool) ei tue Bluetooth-yhteyttä. Suosittelemme kytkemään tulostimesi tietokoneeseen USB-kaapelilla (hankittava erikseen).

- 1. Kytke virta tulostimeen.
- 2. Käynnistä BPM-työkalu. (Katso *[kohta 6 BPM \(Brother Printer Management Tool\)](#page-53-0)*.)
- 3. Napsauta **Komentotyökalu**-painiketta.
- 4. Kirjoita "**SET BTLINKBACK ON**" ja paina **Enter**-näppäintä.
- 5. Napsauta **Lähetä**-painiketta.

#### $\mathscr{D}$ **Huomautus**

Jos haluat poistaa automaattisen uudelleenyhdistämisen käytöstä, kirjoita "**SET BTLINKBACK OFF**", paina **Enter**-näppäintä ja napsauta **Lähetä**-painiketta.

### **Bluetooth-tilan vaihtaminen**

Bluetooth-tiloja on kaksi: **Classic** ja **Low Energy**.

Jos haluat tietoja Bluetooth-tilan vaihtamisesta, lue *Usein kysytyt kysymykset ja vianmääritys* Brother-tukisivustolla osoitteessa [support.brother.com.](https://support.brother.com/)

## <span id="page-27-0"></span>**3.4.3 Wi-Fi-verkkoyhteys (Windows)**

Varmista, että sekä langattoman reitittimesi/tukiasemasi että tulostimesi verkkoasetukset on määritetty oikein. Lisätietoja saat langattoman reitittimesi/tukiasemasi mukana toimitetuista ohjeista tai ottamalla yhteyttä reitittimen valmistajaan, järjestelmänvalvojaasi tai Internet-palveluntarjoajaasi.

- 1. Määritä verkkoasetukset:
- BPM-työkalun avulla
	- 1. Kytke tulostimesi tietokoneeseen USB-kaapelilla.
	- 2. Valitse **Tulostinmääritykset** > **Wi-Fi**.
	- 3. Määritä **SSID**, **Salaus** ja **Avain** (verkon salasana) ja valitse sitten **Aseta**.
	- 4. Valitse **Hae** ja vahvista, että tulostimen IP-osoite on oikein.
- 2. Siirry osoitteeseen [support.brother.com,](https://support.brother.com/) siirry mallisi **Ladattavat tiedostot** -sivulle ja lataa uusin tulostinohjain ja ohjelmisto palvelimesta.
- 3. Suorita Seagull Driver Wizard -sovellus ja valitse **Install printer drivers** (Asenna tulostinohjaimet) ja **Network** (Verkko).
- 4. Valitse tulostimesi ja valitse sitten **Next** (Seuraava).
- 5. Jos TCP/IP-porttisi ei näy luettelossa, valitse **Create port** (Luo portti) ja valitse **Standard TCP/IP port** (TCP/IP-vakioportti) > **New Port** (Uusi portti).
- 6. Kirjoita tulostimesi IP-osoite ja portin nimi ja valitse sitten **Next** (Seuraava).
- 7. Valitse **Finish** (Valmis).
- 8. Palaa **Specify Port** (Määritä portti) -ikkunaan ja valitse luomasi portti.
- 9. Noudata näyttöön tulevia ohjeita.

#### $\mathbb{Z}$ **Huomautus**

Jos et pysty asentamaan tulostinohjainta:

Poista tulostinohjaimet:

Valitse Seagull Driver Wizard -sovelluksessa **Remove printer drivers** (Poista tulostinohjaimet) > **Automatically remove all Drivers by Seagull** (Poista kaikki Seagullin ohjaimet automaattisesti) tai **Use advanced printer driver removal options** (Käytä tulostinohjaimen poistamisen lisäasetuksia).

 Nollaa tulostinasetukset: Käynnistä BPM-työkalu ja valitse sitten **Tulostintoiminto** > **Tehdasasetus**.

## <span id="page-28-0"></span>**3.5 Tarrojen luominen ja tulostaminen BarTender-työkalun avulla**

BarTender on tarranluontityökalu, joka voidaan ladata ilmaiseksi tuotteen sivulta osoitteessa [support.brother.com.](https://support.brother.com/)

- 1. Käynnistä BarTender.
- 2. Luo tarra noudattamalla tulevia ohjeita.

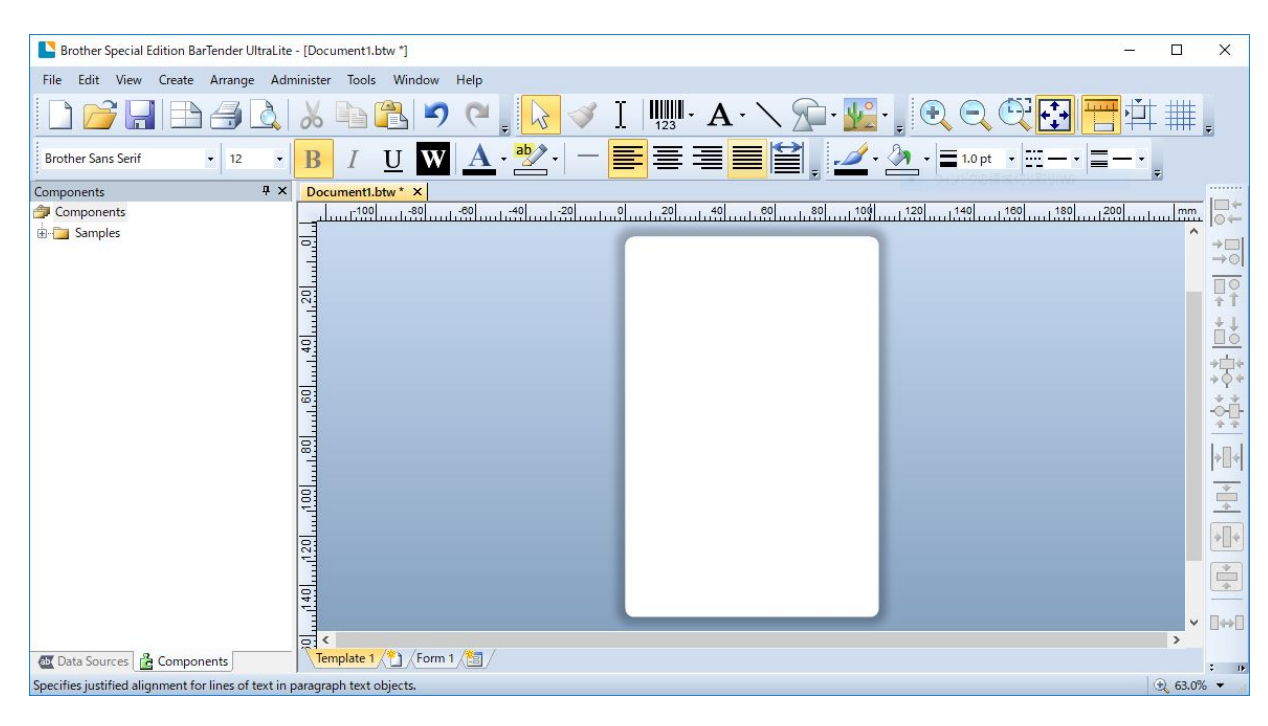

#### $\mathscr{P}$ **Huomautus**

Lisätietoja BarTender-työkalun käyttämisestä saat valitsemalla **Help** (Ohje).

3. Tulosta tarra valitsemalla **File** (Tiedosto) > **Print** (Tulosta).

# <span id="page-29-0"></span>**4. Lisävarusteet**

## <span id="page-29-1"></span>**4.1 Vyökiinnikkeen asentaminen**

- RJ-2035B/RJ-2055WB
	- 1. Aseta vyökiinnike tulostimen takaosassa olevaan aukkoon esitetyllä tavalla.
	- 2. Paina kiinnikettä alas, kunnes se lukittuu paikalleen.

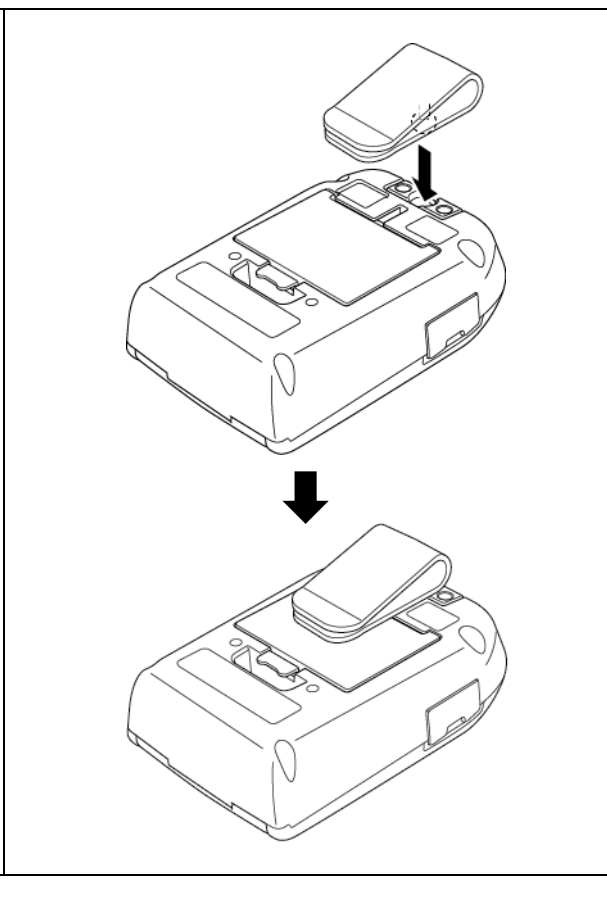

## RJ-3035B/RJ-3055WB

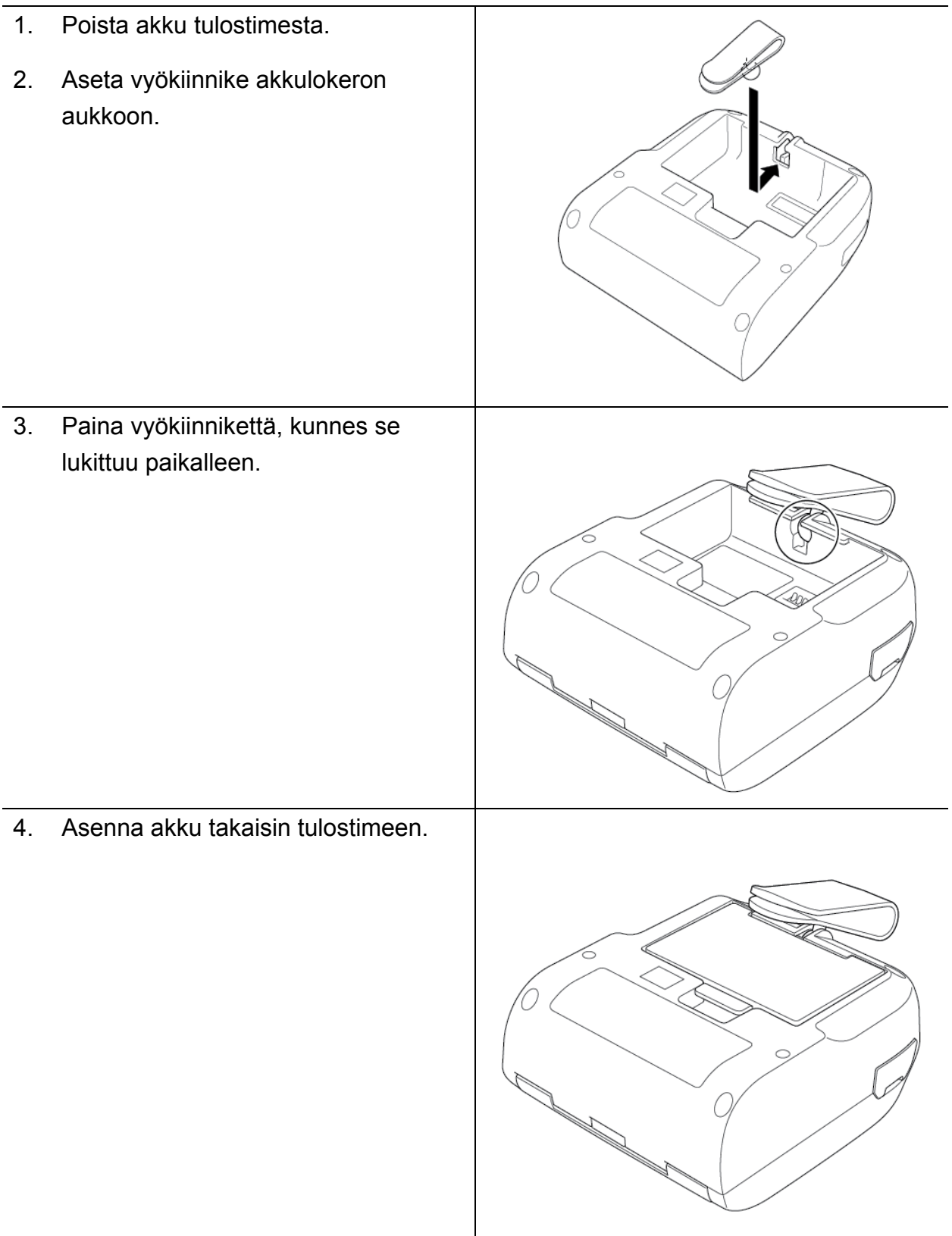

## <span id="page-31-0"></span>**4.2 Rullan pidikkeen asentaminen (PA-RH-002) (lisävaruste)**

## Vain RJ-3035B/RJ-3055WB

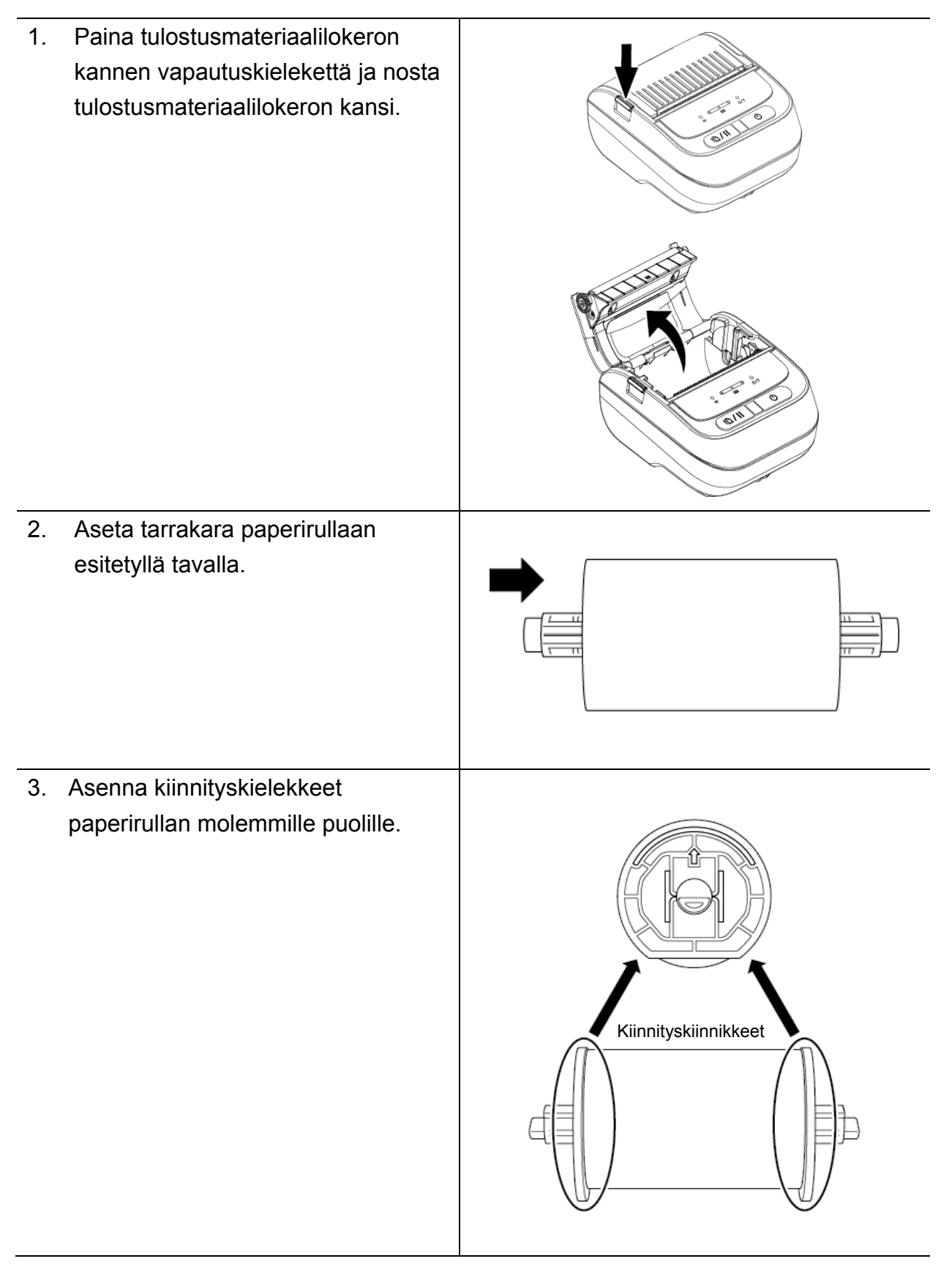

4. Aseta tarrarulla asennettujen kiinnityskielekkeiden ja tarrarullakaran kanssa tulostimeen.

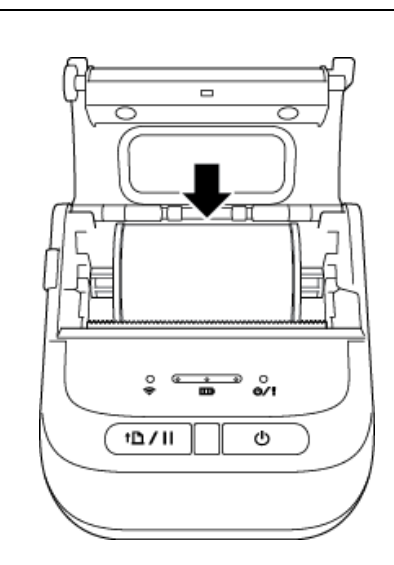

5. Paina tulostusmateriaalilokeron kantta alas molemmilta puolilta varovasti, jossa se sulkeutuu, ja varmista, että se on suljettu oikein.

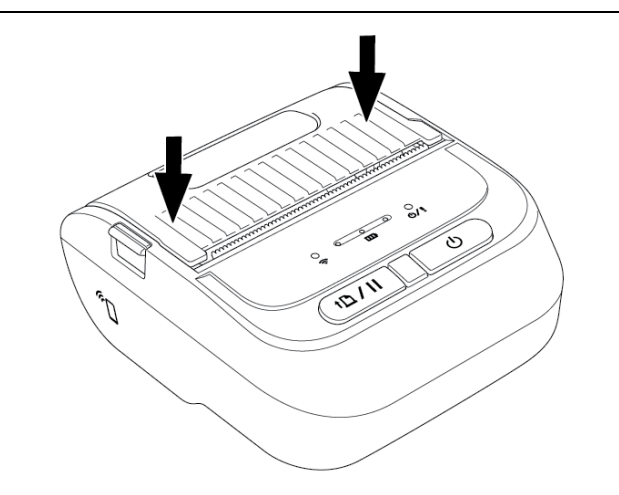

## <span id="page-33-0"></span>**4.3 Rullan välilevyjen asentaminen (lisävaruste)**

- RJ-2035B/RJ-2055WB: PA-RS-001
- RJ-3035B/RJ-3055WB: PA-RS-002

#### $\mathbb{Z}$ **Huomautus**

Jos haluat muuttaa tulostusmateriaalin leveyttä, asenna vaadittu määrä rullan välilevyjä tulostusmateriaalilokeroon. Käytä samaa määrää rullan välilevyjä kummallakin puolella.

Käytettävissä olevat leveydet: 25,4, 38,1, 50,8 ja 63,5 mm.

1. Paina tulostusmateriaalilokeron kannen vapautuskielekettä ja nosta tulostusmateriaalilokeron kansi. RJ-2035B/RJ-2055WB RJ-3035B/RJ-3055WB

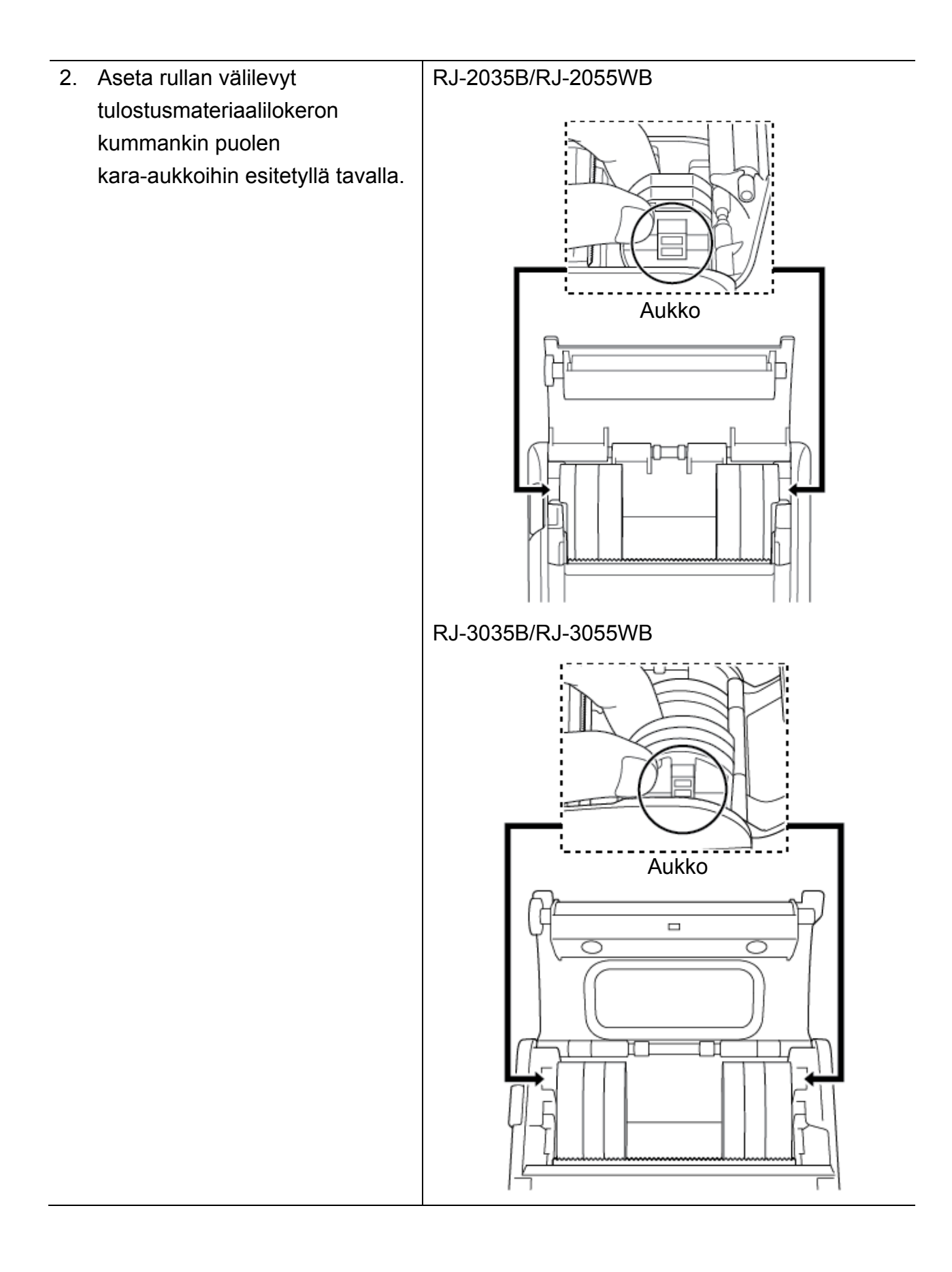

### RJ-2035B/RJ-2055WB

#### $\mathscr{D}$ **Huomautus**

- Tulostusmateriaalin leveydeksi voidaan muuttaa 25,4, 38,1, 50,8 tai 63,5 mm kiinnittämällä tai irrottamalla kummallakin puolella olevia rullan välilevyjä.
- Kun asennat rullan välikappaleita, käytä samaa määrää rullan välilevyjä kummallakin puolella.

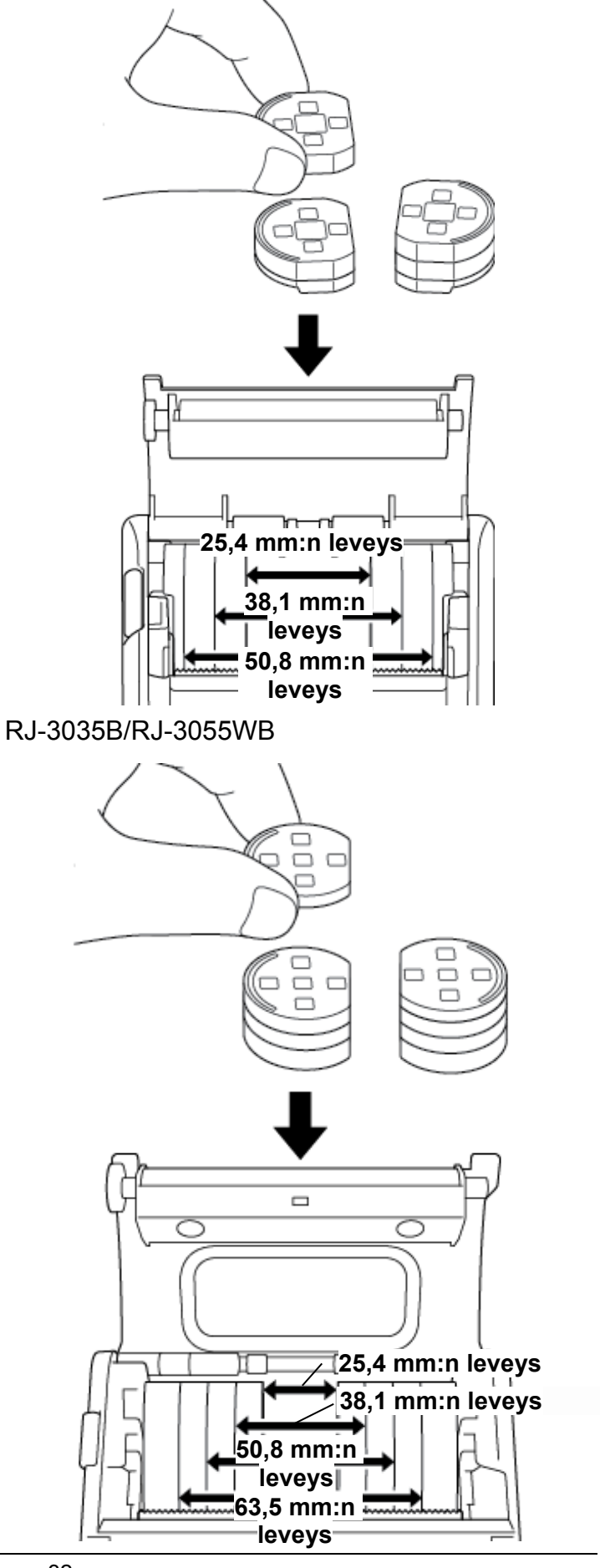

3. Paina tulostusmateriaalilokeron kantta alas molemmilta puolilta varovasti, jossa se sulkeutuu, ja varmista, että se on suljettu oikein.

#### $\mathscr{D}$ **Huomautus**

Kun tulostusmateriaalilokeron kansi on suljettu oikein, se lukittuu paikalleen ja tulostin syöttää automaattisesti pienen määrän tulostusmateriaalia.

## <span id="page-37-0"></span>**4.4 IP54-suojalaukun käyttäminen olkahihnan kanssa (lisävaruste)**

- RJ-2035B/RJ-2055WB: PA-CC-002
- RJ-3035B/RJ-3055WB: PA-CC-003

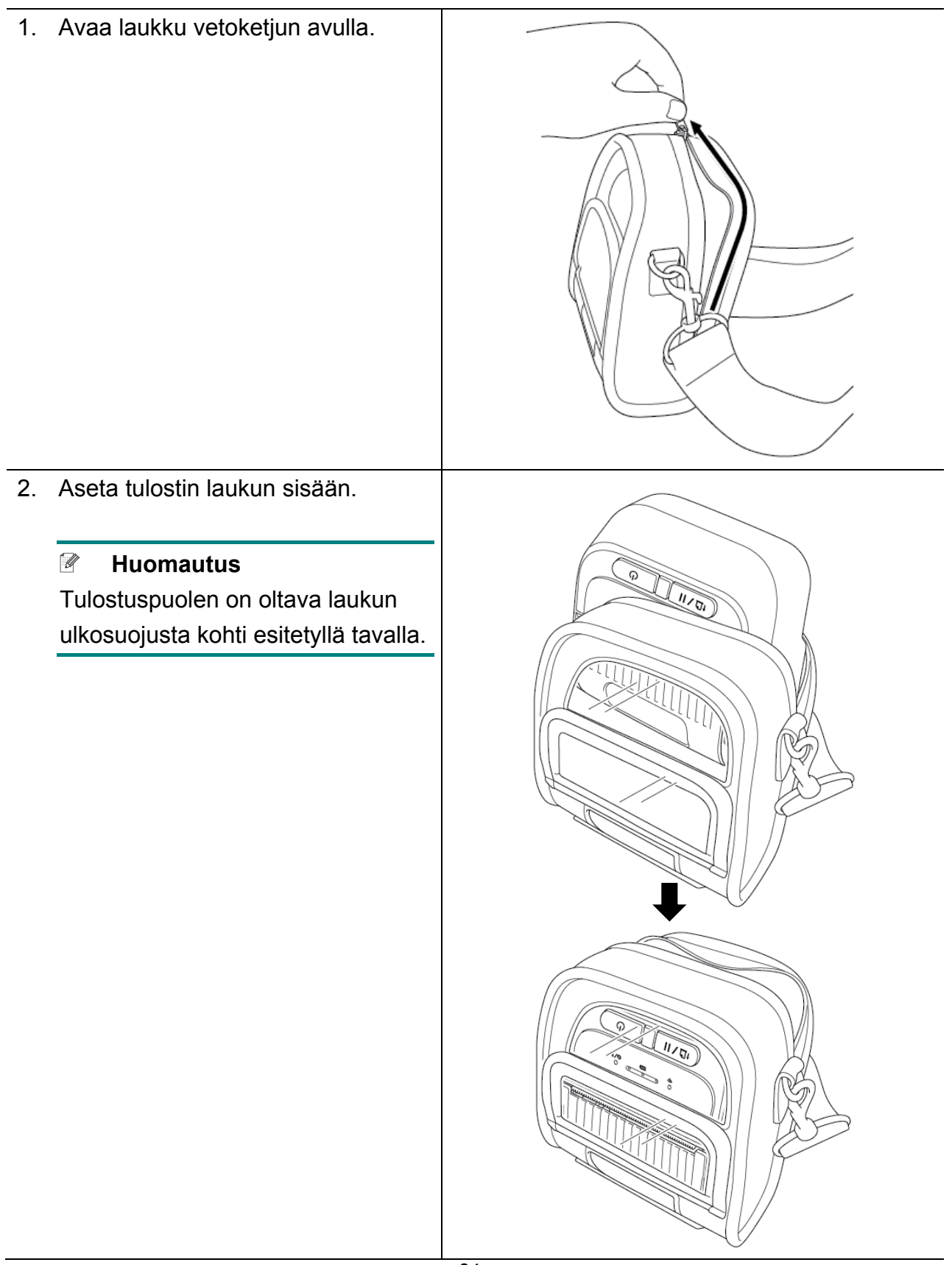

3. Sulje laukun vetoketju. Varmista, että ulkosuojus on auki ja kiinnitetty tulostamisen aikana.

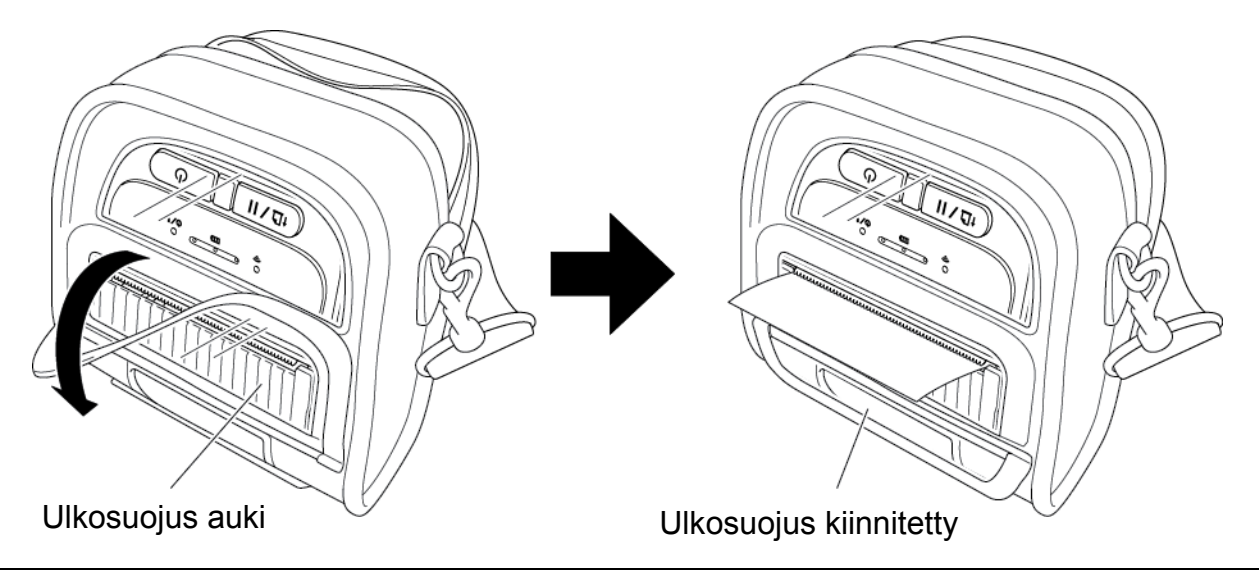

## <span id="page-39-0"></span>**4.5 Olkahihnan asentaminen sovittimen (lisävaruste) avulla**

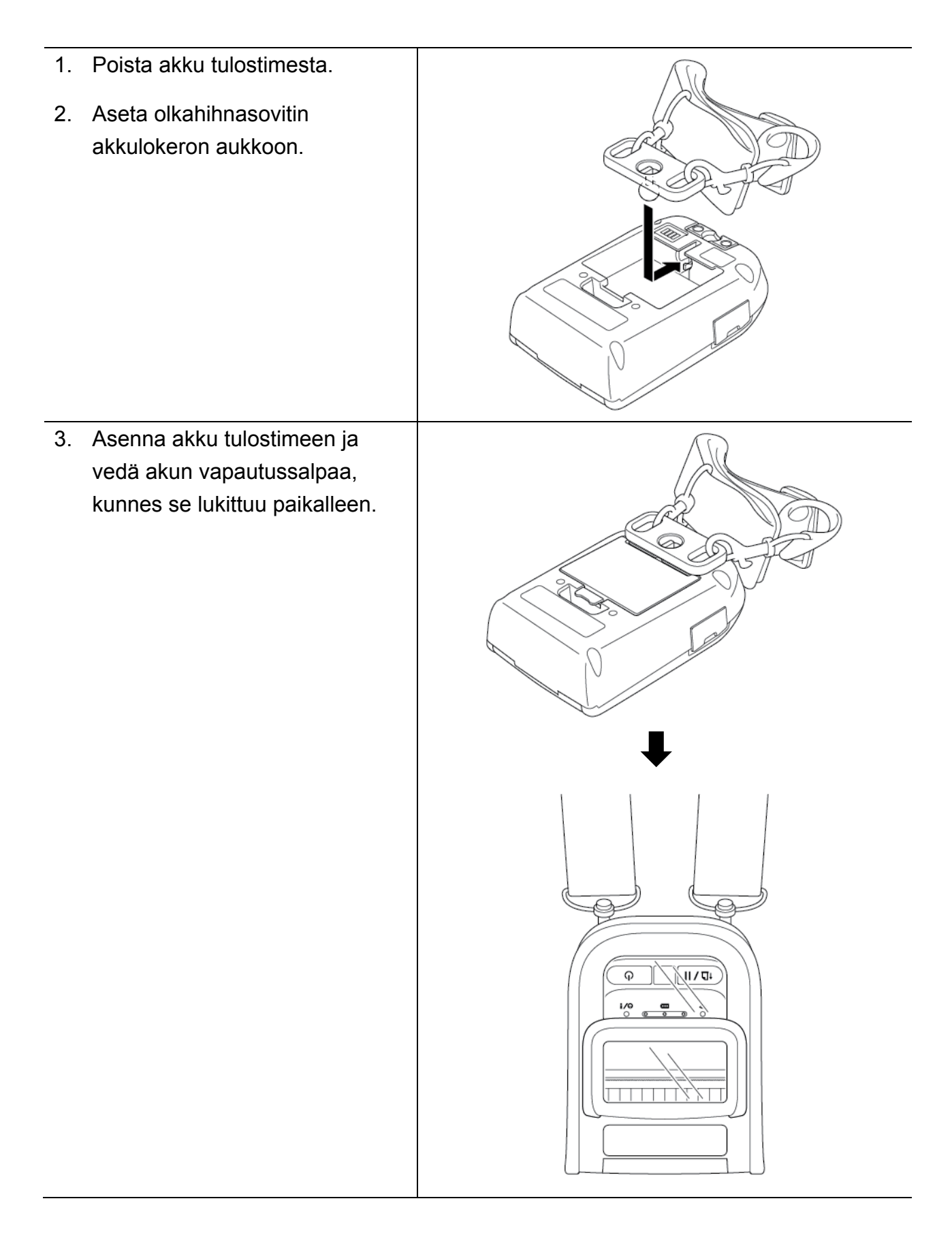

## <span id="page-40-0"></span>**4.6 Yksipaikkaisen latauskelkan käyttäminen (lisävaruste)**

- RJ-2035B/RJ-2055WB: PA-CR-003
- RJ-3035B/RJ-3055WB: PA-CR-004

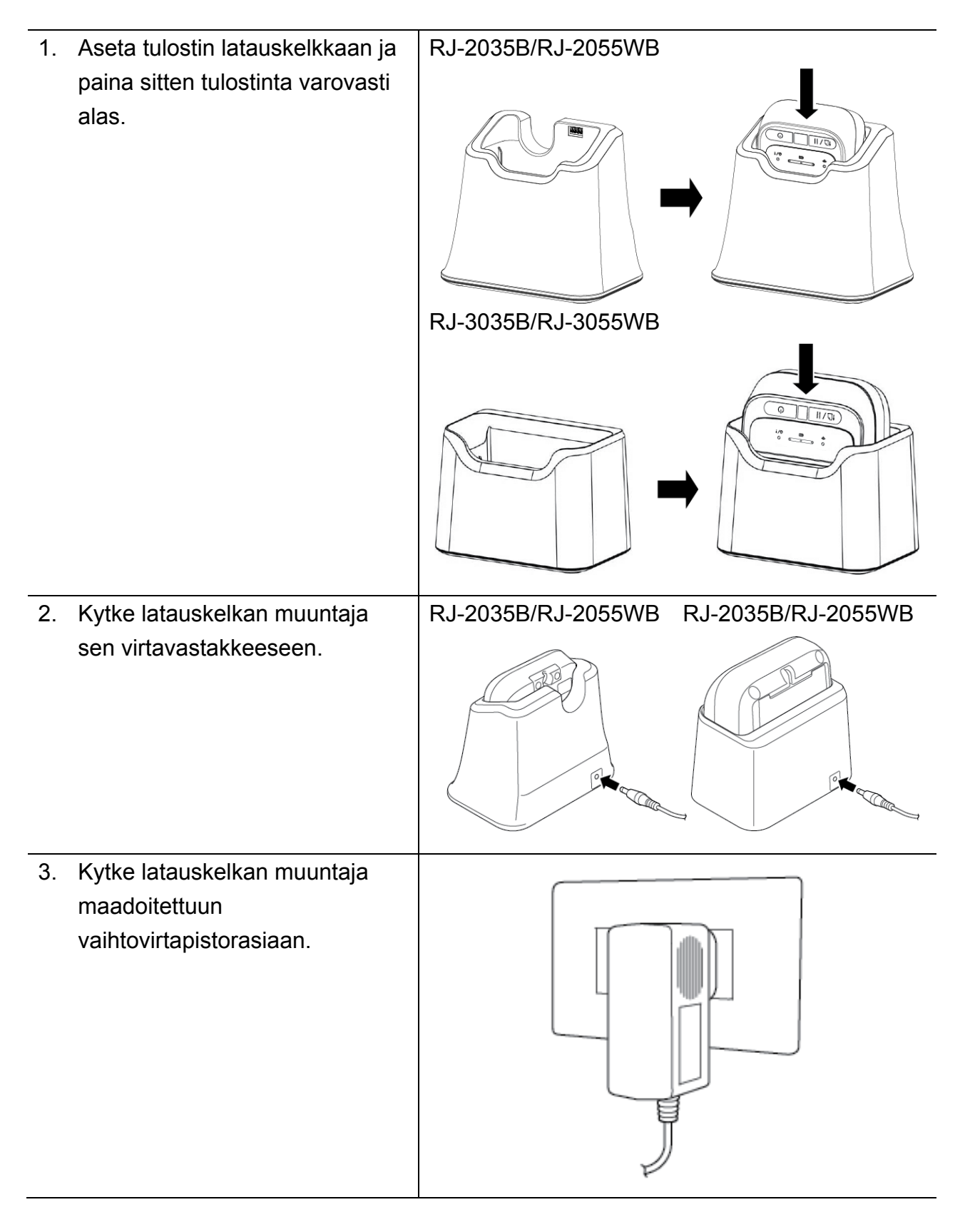

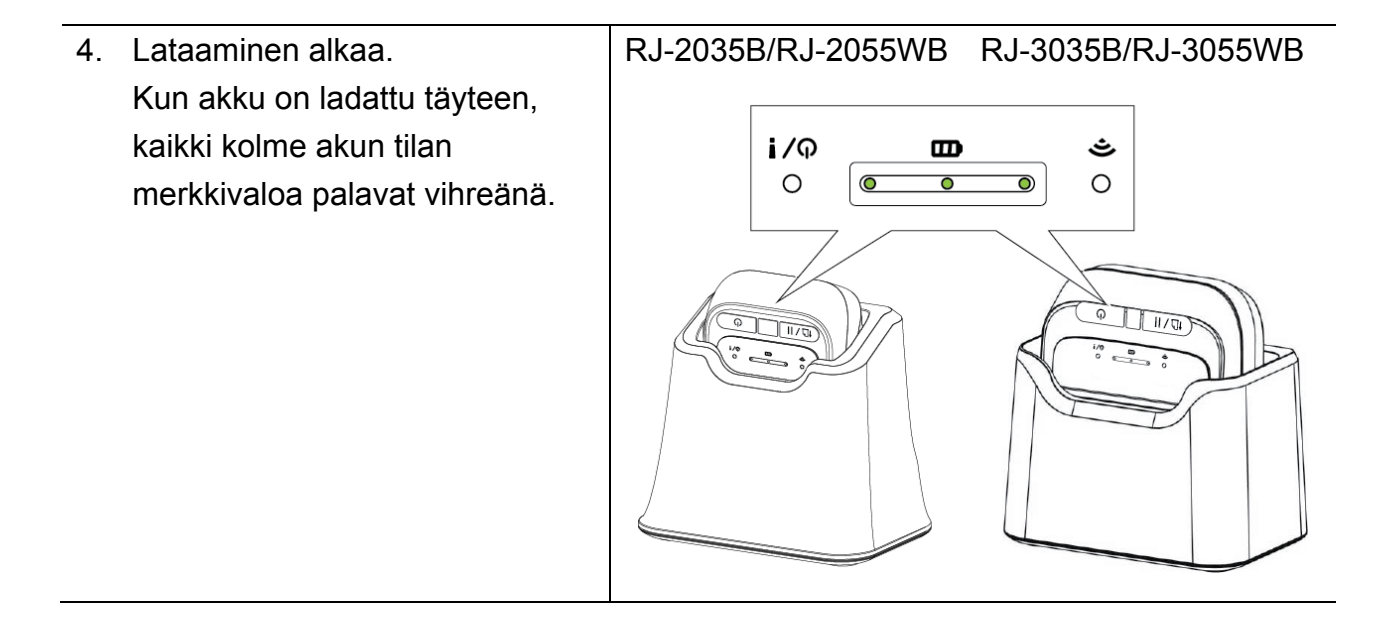

## <span id="page-42-0"></span>**4.7 Nelipaikkaisen latauskelkan käyttäminen (lisävaruste)**

- RJ-2035B/RJ-2055WB: PA-4CR-001
- RJ-3035B/RJ-3055WB: PA-4CR-002

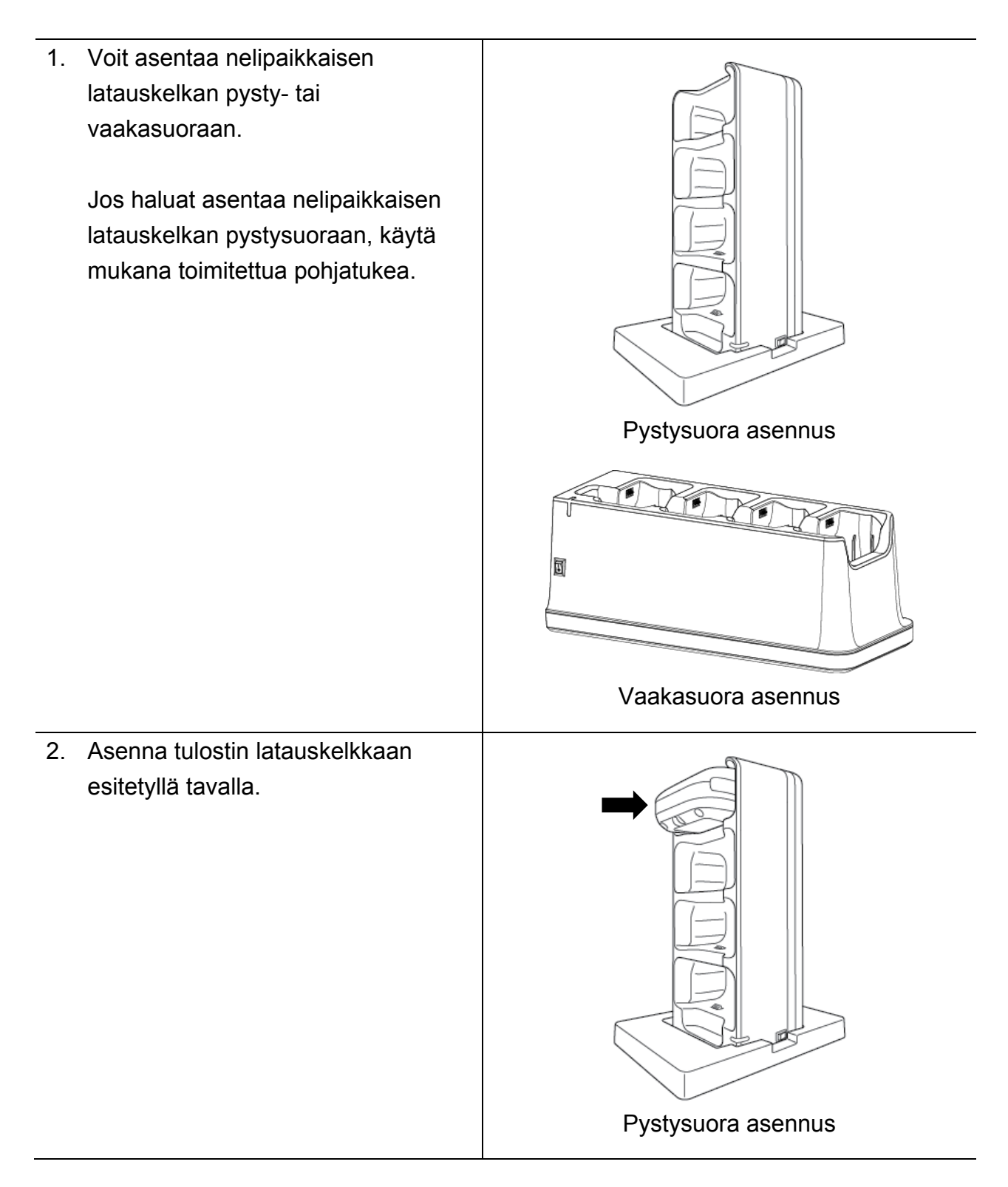

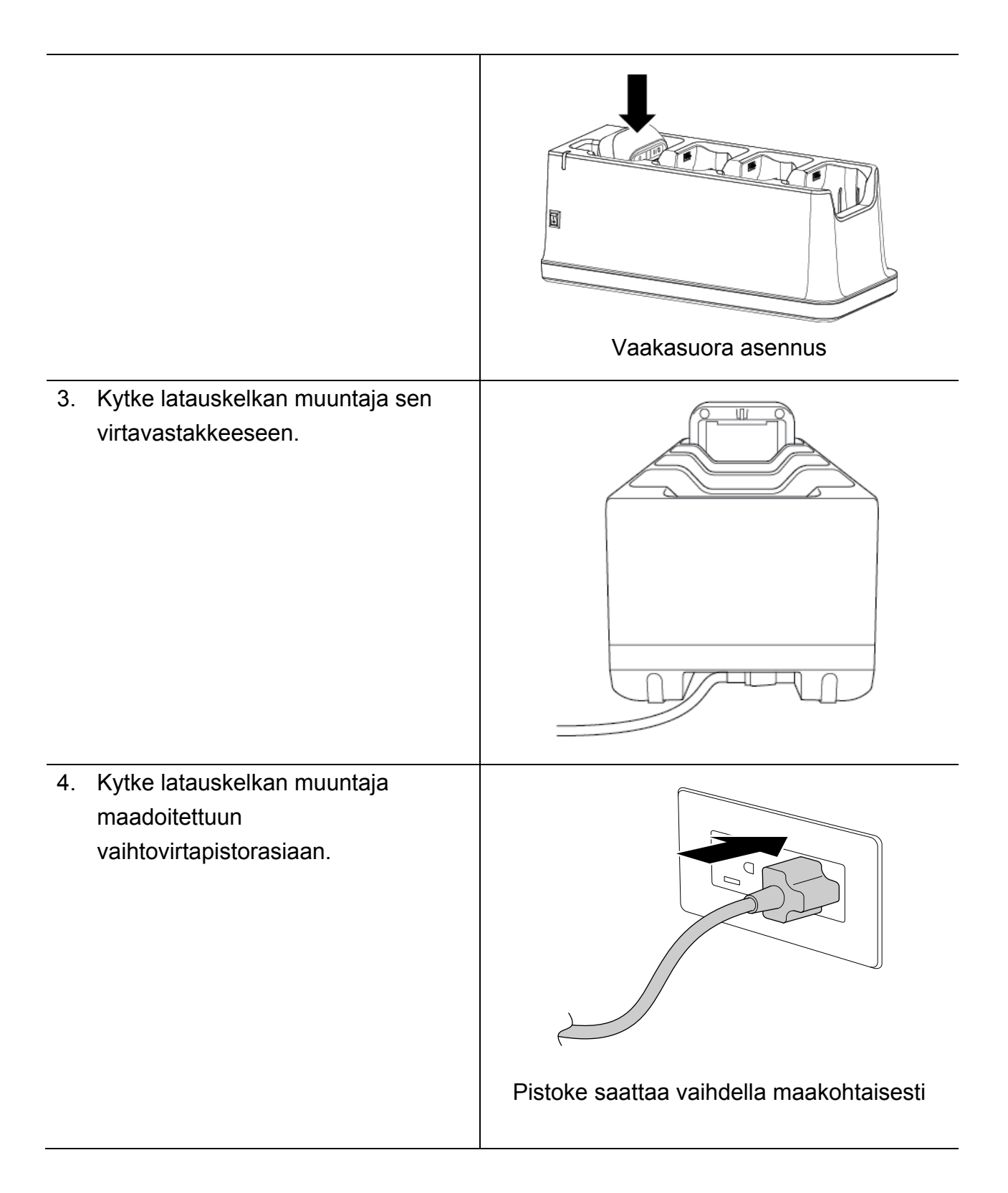

5. Käännä latauskelkan virtakytkin päällä-asentoon. Latauskelkan merkkivalo vilkkuu sinisenä, ja lataaminen alkaa. Kun akku on ladattu täyteen, kaikki tulostimen kolme akun tilan merkkivaloa palavat vihreänä.

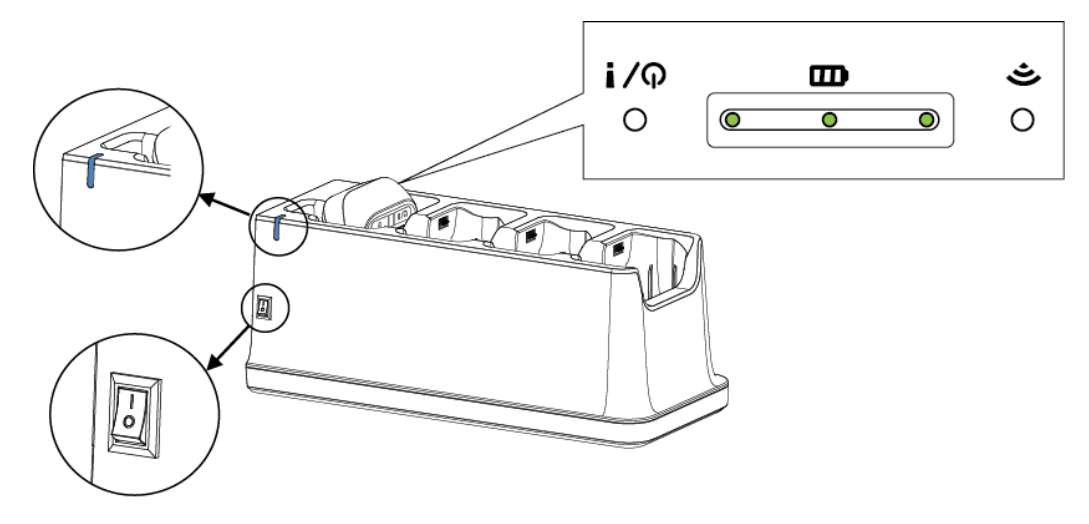

## <span id="page-44-0"></span>**4.8 Litiumioniakku (lisävaruste)**

- RJ-2035B/RJ-2055WB: PA-BT-008 (vakio)
- RJ-3035B/RJ-3055WB: PA-BT-009 (vakio), PA-BT-010 (älyakku)

# <span id="page-45-0"></span>**5. Virrankytkentäapuohjelmat**

Voit määrittää ja testata tulostimen toimintoja kolmen virrankytkentäapuohjelman avulla.

Näin voit aktivoida virrankytkentäapuohjelman:

- 1. Katkaise virta tulostimesta.
- 2. Paina **Syötä/Tauko**-painiketta ( $\mathbb{L}/\mathbb{L}$ ), pidä sitä painettuna ja kytke sitten virta tulostimeen.
- 3. Vapauta **Syötä/Tauko**-painike, kun merkkivalo ilmaisee haluamasi toiminnon:

### Otai O: merkkivalo palaa esitetyn värisenä

: merkkivalo vilkkuu esitetyn värisenä

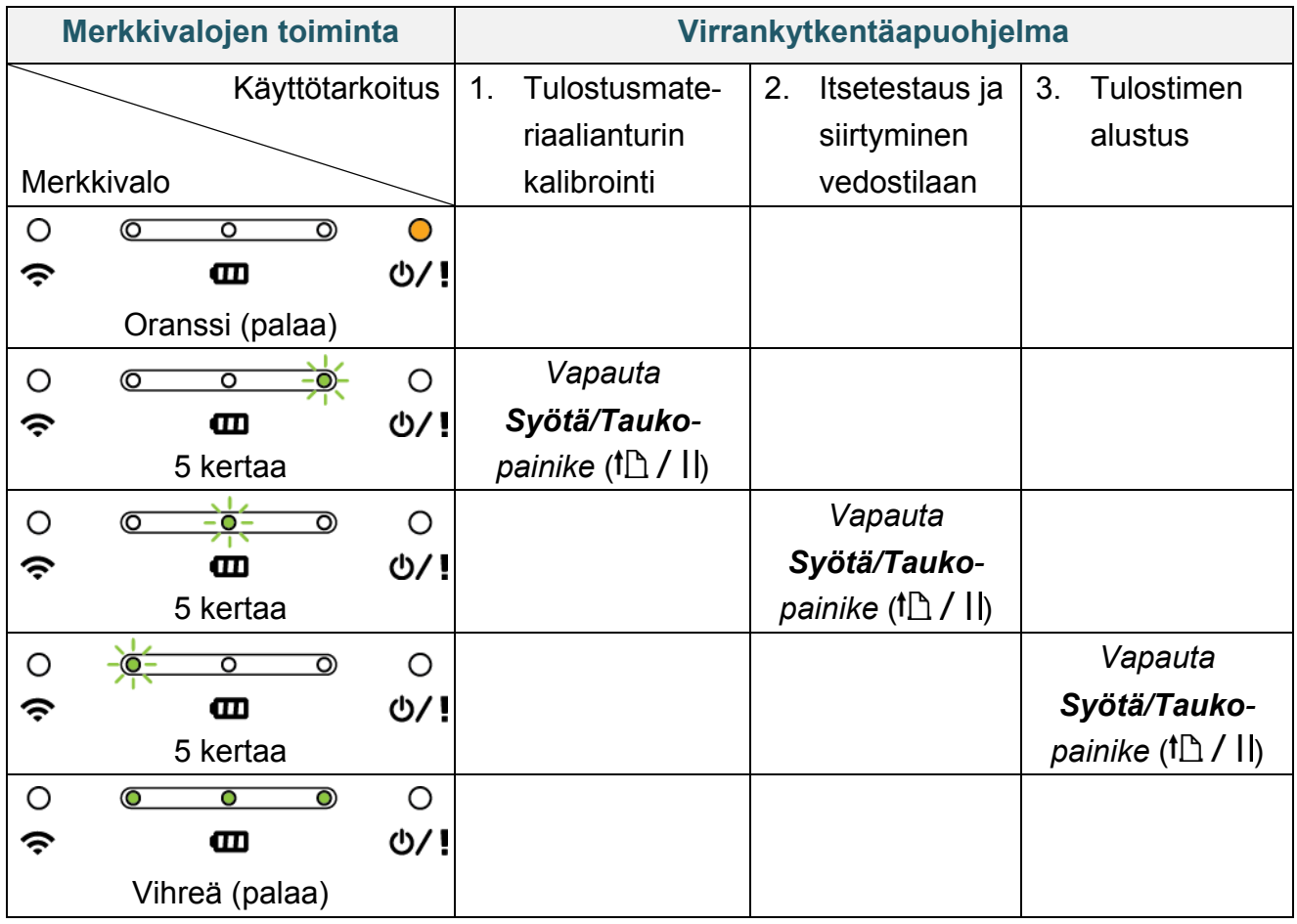

## <span id="page-46-0"></span>**5.1 Välin / mustan merkin anturien kalibroiminen**

Välin / mustan merkin anturin herkkyys tulee kalibroida, kun

- uusi tulostin ostetaan
- tarratulostusmateriaali vaihdetaan.

Välin / mustan merkin anturien kalibroiminen:

- 1. Katkaise virta tulostimesta.
- 2. Paina **Syötä/Tauko**-painiketta ( $\mathbb{L}/\mathbb{L}$ ), pidä sitä painettuna ja kytke sitten virta tulostimeen.
- 3. Vapauta **Syötä/Tauko**-painike, kun tulostimen tilan merkkivalo muuttuu muotoon

 $\circ$  $\circ$  $\overline{O}$  $\overline{\mathbf{o}}$  $\overline{\circ}$  $\widehat{\mathcal{P}}$  $\mathbf{m}$ **U/!** ja alkaa vilkkua.

■ Merkkivalot muuttuvat seuraavasti:

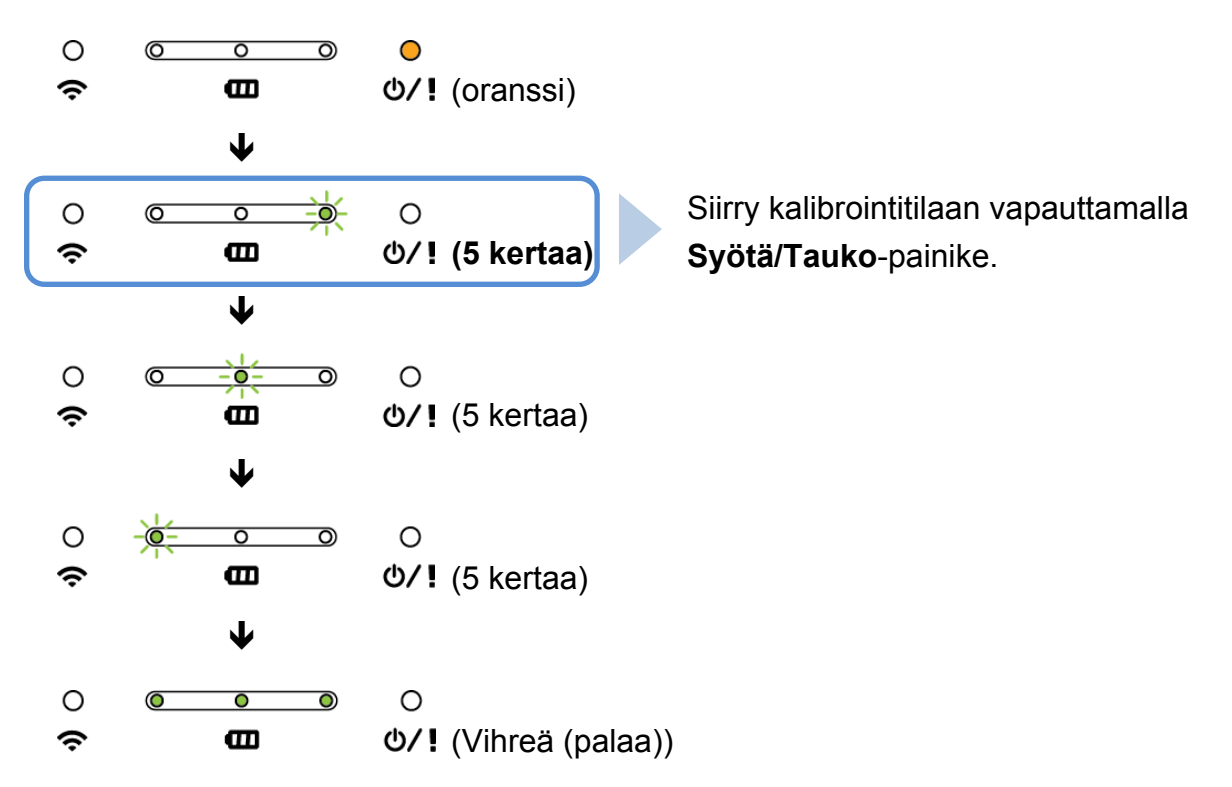

Kun kalibrointi on valmis, voit jatkaa tulostamista.

## <span id="page-47-0"></span>**5.2 Itsetestaus ja vedostila**

Tulostin kalibroi anturin, havaitsee tulostusmateriaalin pituuden, tulostaa sisäiset asetukset ja siirtyy sitten vedostilaan.

Tulostimen itsetestauksen suorittaminen ja siirtyminen vedostilaan:

- 1. Katkaise virta tulostimesta.
- 2. Paina **Syötä/Tauko**-painiketta ( $\mathbb{L}/\mathbb{L}$ ), pidä sitä painettuna ja kytke sitten virta tulostimeen.
- 3. Vapauta **Syötä/Tauko**-painike, kun tulostimen tilan merkkivalo muuttuu muotoon

 $\circ$  $\overline{\circ}$  $\overline{\bullet}$  $\overline{O}$  $\circ$  $\widehat{\mathcal{P}}$  $\mathbf{m}$ d/! ja alkaa vilkkua.

■ Merkkivalot muuttuvat seuraavasti:

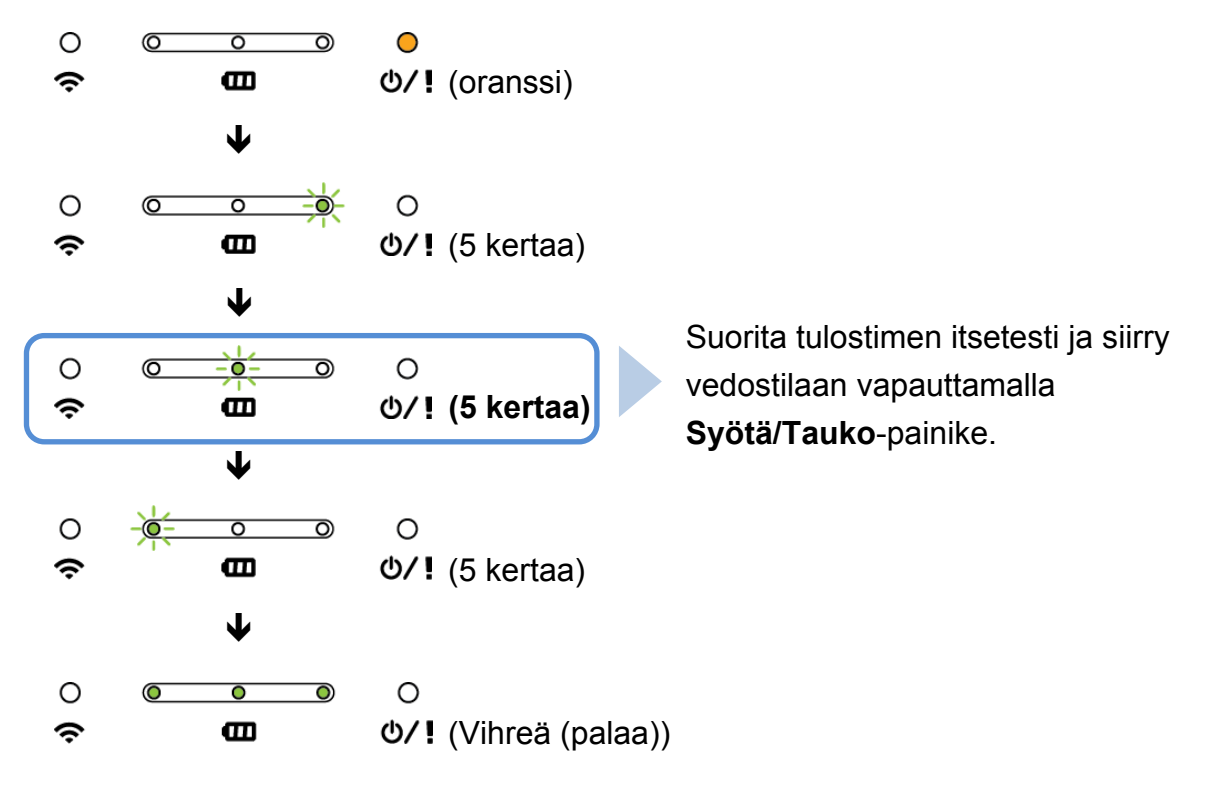

Jatka tulostamista katkaisemalla virta tulostimesta ja kytkemällä se uudelleen. Itsetestin tiedot tulostetaan automaattisesti.

### **Itsetesti**

Voit tulostaa tulostimen määritykset tulostusmateriaalianturin kalibroinnin jälkeen. Itsetestin tulosteessa on luettelo tulostimen määrityksistä ja käytettävissä olevasta muistitilasta, ja se voi ilmaista, onko kuumennusosassa pistevaurioita.

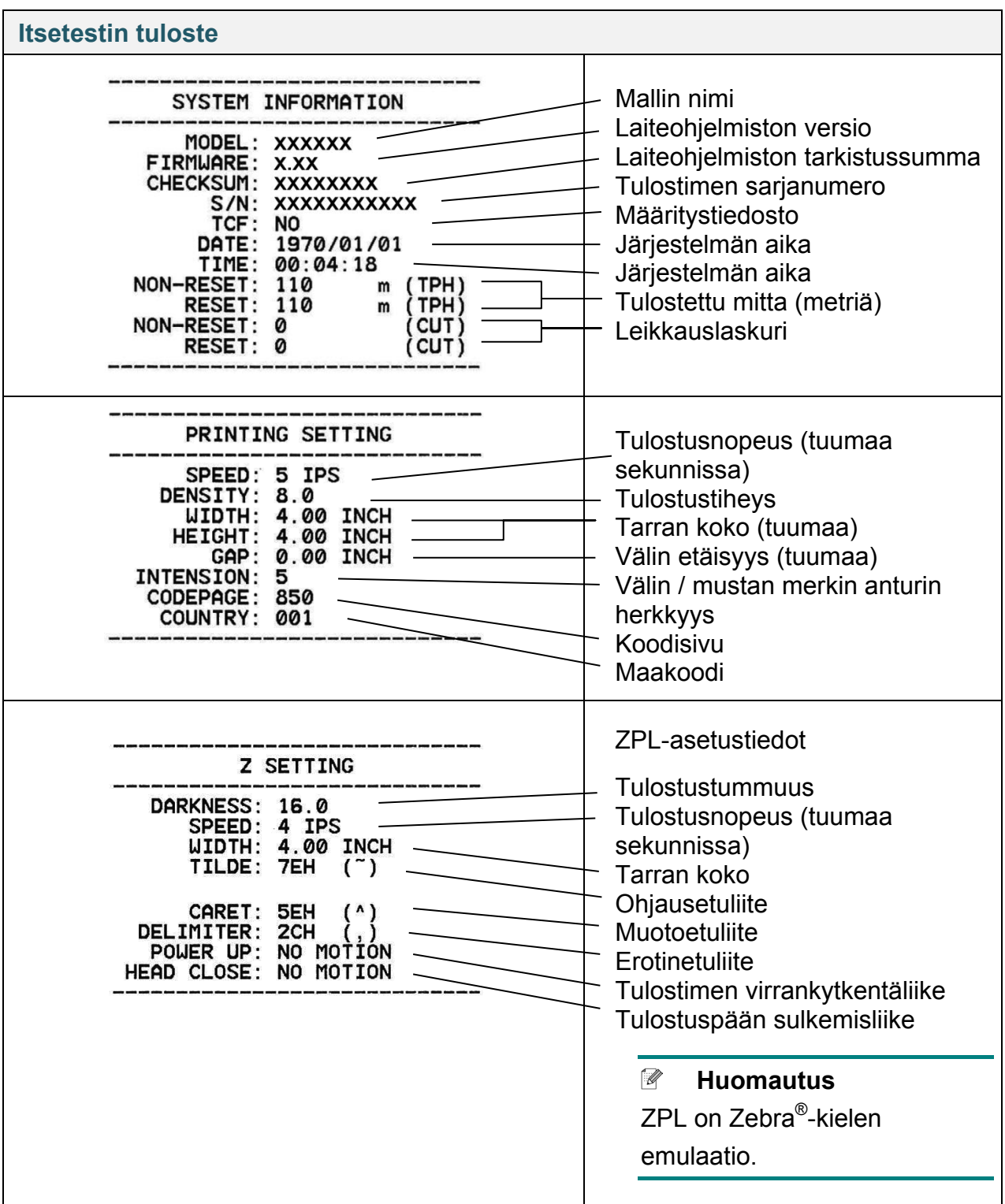

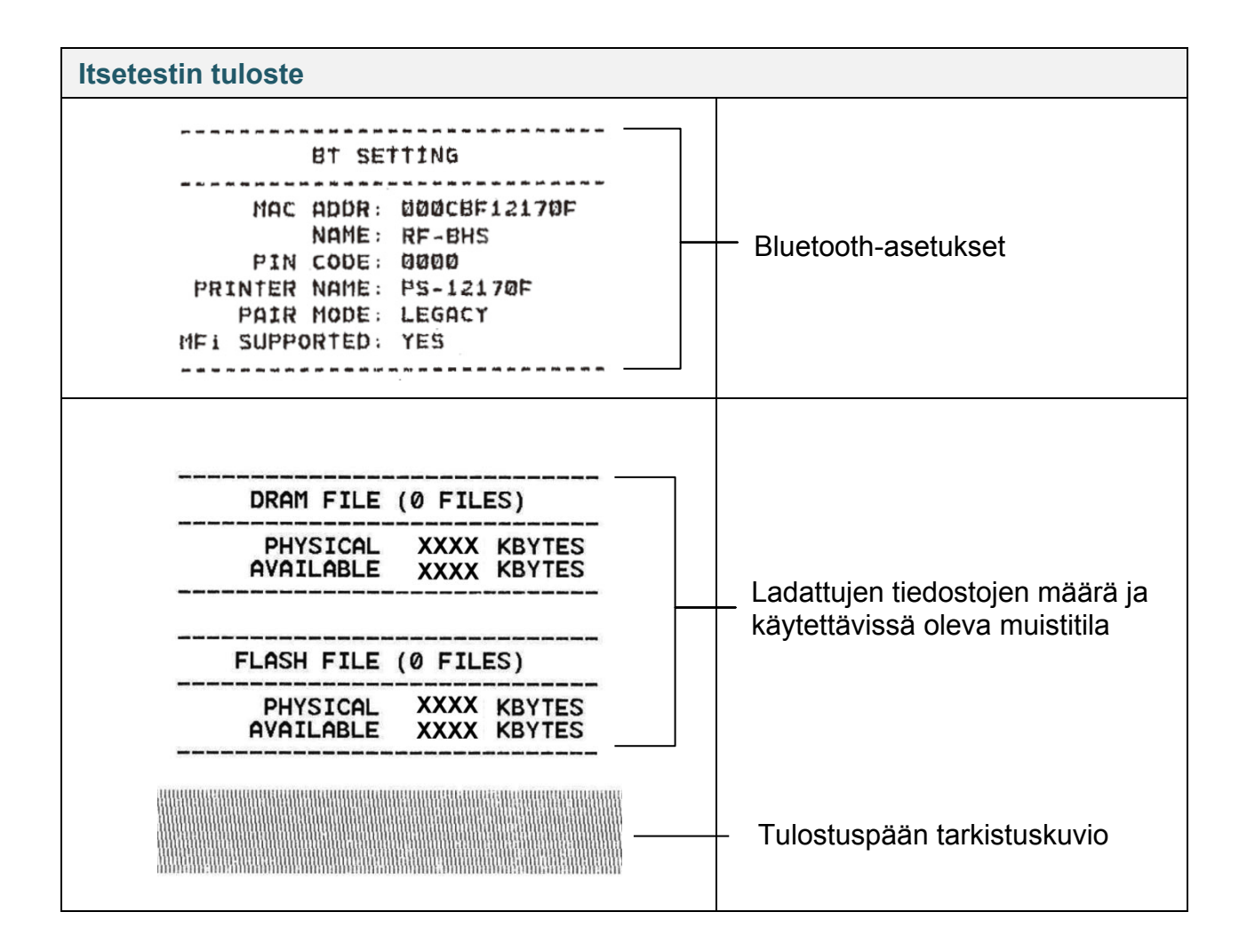

### **Vedostila**

Tulostin siirtyy vedostilaan tulostinmääritysten tulostuksen jälkeen. Tämän tilan avulla käyttäjät voivat tarkistaa tulostimen ohjelmat ja korjata niiden virheitä. Vasemmassa sarakkeessa olevat merkit vastaanotetaan tulostimen järjestelmästä, ja oikeassa sarakkeessa ovat niiden heksadesimaaliesitykset.

![](_page_50_Figure_2.jpeg)

 $\mathbb{Z}$ **Huomautus**

Vedostilassa:

- RJ-2035B- ja RJ-2035WB-mallit vaativat 58 mm:n levyistä paperia.

- RJ-3035B- ja RJ-3035WB-mallit vaativat 80 mm:n levyistä paperia.
- Jatka tulostamista katkaisemalla virta tulostimesta ja kytkemällä se uudelleen.

## <span id="page-51-0"></span>**5.3 Tulostimen alustus**

Tulostimen alustus tyhjentää tulostimen DRAM-muistin ja palauttaa sen tehdasasetukset.

Tulostimen alustuksen aktivoiminen:

- 1. Katkaise virta tulostimesta.
- 2. Paina **Syötä/Tauko**-painiketta ( $\mathbb{L}/\mathbb{L}$ ), pidä sitä painettuna ja kytke sitten virta tulostimeen.
- 3. Vapauta **Syötä/Tauko**-painike, kun tulostimen tilan merkkivalo muuttuu muotoon

 $\circ$  $\overline{\bullet}$  $\overline{\circ}$  $\overline{O}$  $\circ$  $\widehat{\mathcal{P}}$  $\mathbf{m}$ d/! ja alkaa vilkkua.

Merkkivalot muuttuvat seuraavassa järjestyksessä:

![](_page_51_Figure_8.jpeg)

Jatka tulostamista katkaisemalla virta tulostimesta ja kytkemällä se uudelleen.

Alustuksen jälkeen seuraavat tehdasasetukset palautetaan:

![](_page_52_Picture_67.jpeg)

# <span id="page-53-0"></span>**6. BPM (Brother Printer Management Tool)**

Brother Printer Management Tool (BPM) on integroitu työkalu, jonka avulla voit tehdä seuraavaa:

- tarkista tulostimen tila ja asetukset
- muuta tulostimen asetuksia
- lähetä lisäkomentoja tulostimeen
- lataa grafiikkaa ja fontteja palvelimesta
- luo tulostimen bittikarttafontti
- lataa palvelimesta ja päivitä laiteohjelmisto
- määritä langattoman lähiverkon (Wi-Fi) ja Bluetoothin asetukset.

Tämän työkalun avulla voit myös tarkistaa tulostimesi tilan ja asetukset, jotta voit tehdä ongelmien vianmäärityksen.

## <span id="page-53-1"></span>**6.1 BPM-työkalun käynnistäminen**

BPM ei tue Bluetooth-yhteyttä. Suosittelemme, että yhdistät tulostimesi tietokoneeseen käyttämällä joko USB- tai Wi-Fi-yhteyttä.

![](_page_53_Picture_12.jpeg)

BPM-liitäntä on yhteinen malleille RJ-2035B/2055WB/3035B/3055WB. Akkutiedot näytetään vain malleille RJ-3035B/3055WB, jotka käyttävät älyakkua.

Käynnistä ohjelmisto kaksoisnapsauttamalla BPM-kuvaketta .

BPM-työkalun päänäytön avulla voit käyttää seuraavia asetuksia:

- **•** Tulostinmääritykset
- **•** Tied.hallinta
- **•** Komentotyökalu
- **•** RTC-määr.
- **•** Tulostintoiminto
- **•** Bittik fontinhall

Lisätietoja on *"Brother Printer Management Tool Quick Start Guide" (Brother Printer Management -työkalun pika-aloitusoppaassa)* -oppaassa.

## <span id="page-54-0"></span>**6.2 Tulostusmateriaalianturin kalibroiminen BPM-työkalun avulla**

Aseta BPM-työkalun avulla tulostusmateriaalianturin tyyppi (välin anturi tai mustan merkin anturi) ja kalibroi valittu anturi.

Välin anturi tai mustan merkin anturi voi

- havaita tarran alun ja syöttää tarran oikeaan sijaintiin
- havaita merkin ja syöttää tulostusmateriaalin oikeaan sijaintiin.

Lisätietoja kunkin anturin sijainnista on *kohdassa 2.2.2 [Näkymä sisältä.](#page-7-0)*

- 1. Varmista, että tulostusmateriaali on asetettu ja tulostuspää on suljettu. (Katso *kohta 3.3 [Tulostusmateriaalin lisääminen](#page-22-0)*.)
- 2. Kytke virta tulostimeen.
- 3. Käynnistä BPM-työkalu.
- 4. Valitse **Tulostintoiminto**-painike.
- 5. Valitse **Kalibroi**-painike.
- 6. Valitse anturin tulostusmateriaalityyppi ja valitse **Kalibroi**.

![](_page_54_Picture_147.jpeg)

# <span id="page-55-0"></span>**7. Tuotteen tekniset tiedot**

## <span id="page-55-1"></span>**7.1 Yleiset tekniset tiedot**

![](_page_55_Picture_256.jpeg)

<sup>1</sup> Arvioitu aika, kunnes akku on täysin ladattu. Muuntajan on oltava liitetty tulostimeen, litiumioniakku asennettuna ja tulostimen virta katkaistuna. Latausaika vaihtelee ympäristöolosuhteiden mukaan.

![](_page_56_Picture_189.jpeg)

![](_page_56_Picture_190.jpeg)

## <span id="page-56-0"></span>**7.2 Tulostuksen tekniset tiedot**

![](_page_56_Picture_191.jpeg)

## <span id="page-57-0"></span>**7.3 Tulostusmateriaalin tekniset tiedot**

![](_page_57_Picture_192.jpeg)

#### $\mathscr{D}$ **Huomautus**

Aseta musta merkki tulostuspuolelle, kun käytät mustan merkin kuittitulostusmateriaalia.

# <span id="page-58-0"></span>**8. Vianmääritys**

Tässä luvussa kerrotaan, miten voidaan ratkaista yleisiä ongelmia, joita voi ilmetä tulostinta käytettäessä. Jos sinulla on ongelmia tulostimen kanssa, tarkista ensin, että olet tehnyt seuraavat tehtävät oikein.

Jos sinulla on yhä ongelmia, ota yhteyttä tuotteen valmistajan asiakaspalveluun tai paikalliseen jälleenmyyjääsi.

![](_page_58_Picture_309.jpeg)

![](_page_59_Picture_77.jpeg)

# <span id="page-60-0"></span>**9. Ylläpito**

Suosittelemme, että puhdistat tulostimesi säännöllisesti, jotta se toimii oikein.

Suositellut puhdistusmateriaalit:

- **•** Vanupuikko
- Nukkaamaton kangas
- Imuri/puhallinharja
- Paineilma
- Isopropyylialkoholi tai etanoli

![](_page_60_Figure_8.jpeg)

![](_page_61_Picture_114.jpeg)

### **Huomautus**

- Älä koske tulostuspäähän. Jos olet koskettanut sitä, puhdista se yllä kuvattujen ohjeiden mukaisesti.
- Älä käytä lääketieteelliseen käyttöön tarkoitettua alkoholia, sillä se voi vahingoittaa tulostuspäätä. Käytä isopropyylialkoholia tai etanolia valmistajan turvallisuusohjeiden mukaisesti soveltuvin osin.
- Suosittelemme tulostuspään puhdistamista, kun vaihdat tulostusmateriaalin.

![](_page_62_Picture_0.jpeg)